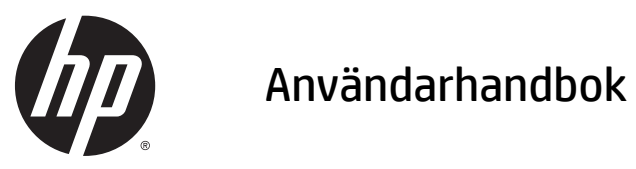

© Copyright 2015 Hewlett-Packard Development Company, L.P.

Java är ett registrerat varumärke som tillhör Oracle och/eller dess dotterbolag. microSD är ett varumärke eller registrerat varumärke som tillhör SD-3C i USA och/eller andra länder. Windows är ett registrerat varumärken i USA som tillhör Microsoft-koncernen.

Informationen i detta dokument kan komma att bli inaktuell utan föregående meddelande. De enda garantier som gäller för HP-produkter och -tjänster beskrivs i de uttryckliga garantier som medföljer produkterna och tjänsterna. Ingenting i detta dokument skall anses utgöra en ytterligare garanti. HP ansvarar inte för tekniska eller redaktionella fel i detta dokument.

Första utgåvan: april 2015

Dokumentartikelnummer: 818240-101

#### **Produktmeddelande**

I den här användarhandboken beskrivs de funktioner som finns på de flesta modellerna. Vissa funktioner kanske inte är tillgängliga på din surfplatta.

Du kan erhålla den senaste användarhandboken genom att gå till <http://www.hp.com/support>och välja ditt land. Välj **Drivrutiner och nedladdningsbara filer** och följ sedan anvisningarna på skärmen.

#### **Villkor för programvaran**

Genom att installera, kopiera, hämta eller på annat sätt använda något av de förinstallerade programmen på den här plattan samtycker du till villkoren i HPs licensavtal för slutanvändare (EULA). Om du inte godtar dessa licensvillkor ska du returnera den oanvända produkten i sin helhet (både maskinvara och programvara) inom 14 dagar för återbetalning enligt säljarens återbetalningsregler.

Om du vill ha mer information eller vill begära full återbetalning av priset för plattan ska du vända dig till säljaren.

### **Säkerhetsinformation**

**VARNING:** För att undvika värmeskador får inte nätadaptern komma i kontakt med huden eller någon mjuk yta, som t.ex. kuddar, mattor eller kläder, under användning. Plattan och nätadaptern uppfyller temperaturbegränsningarna enligt vad som fastställs i standarden International Standard for Safety of Information Technology Equipment (IEC 60950-1).

# **Innehåll**

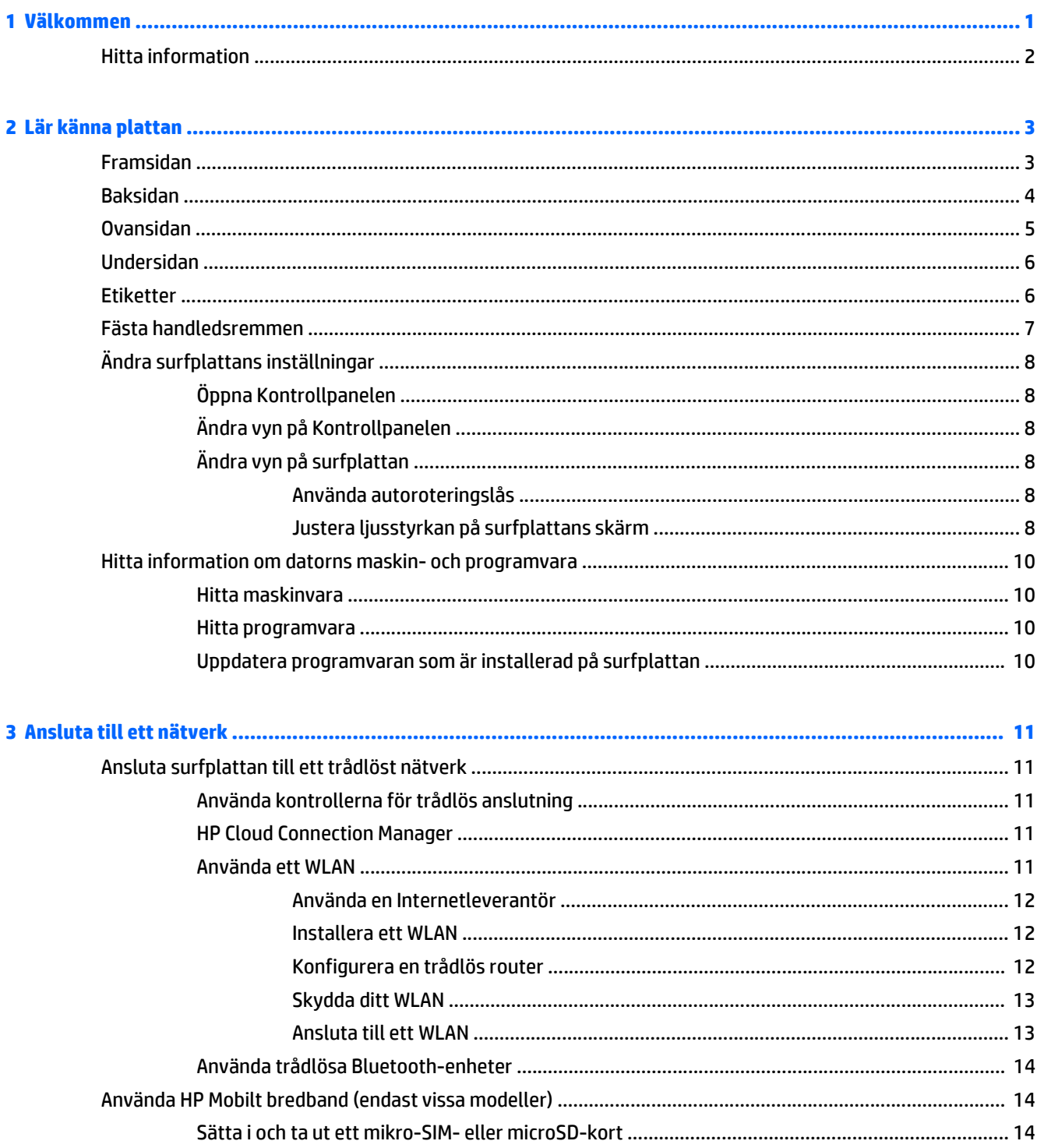

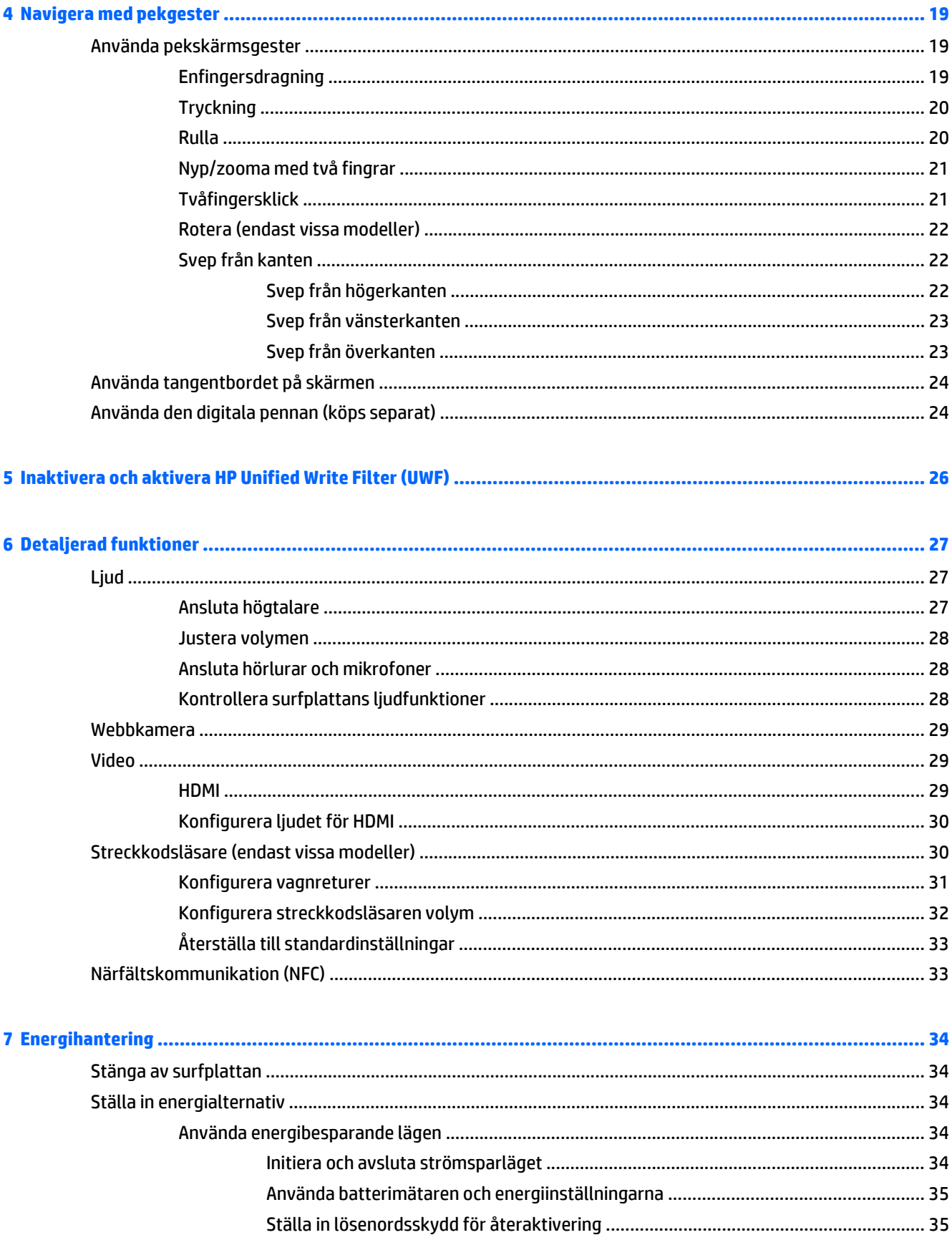

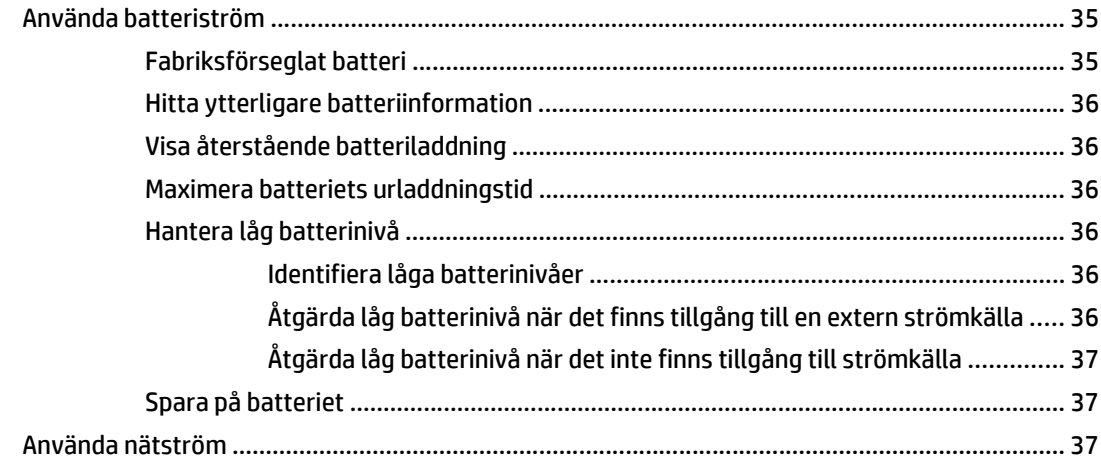

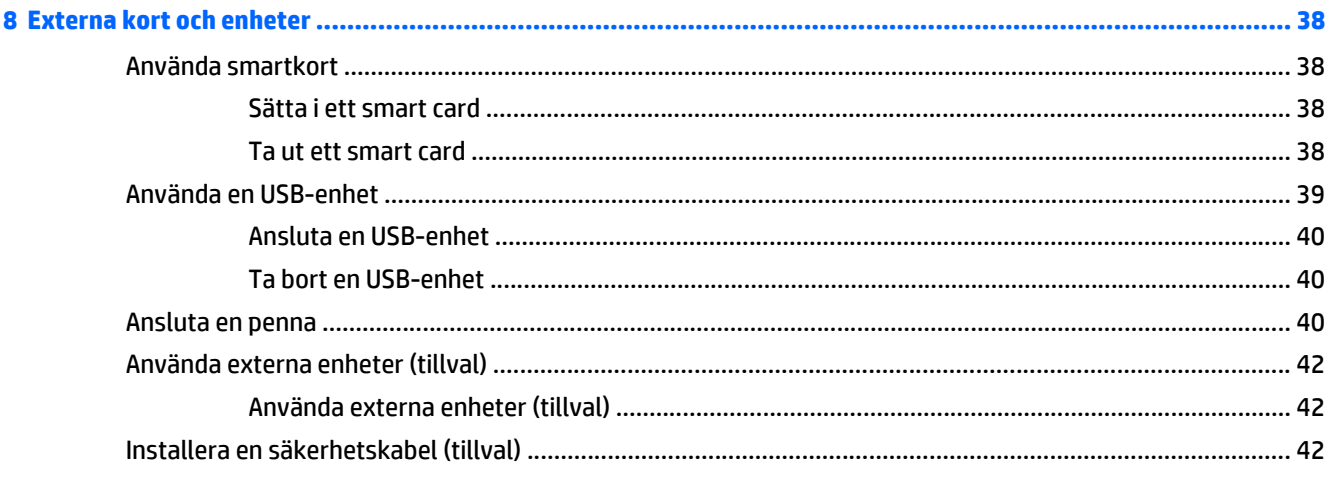

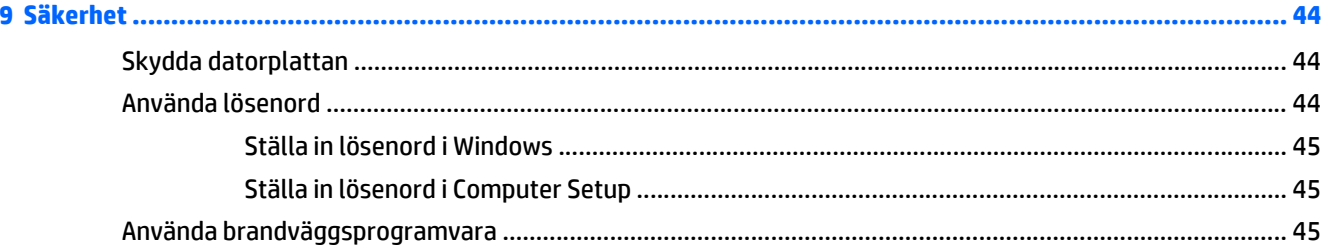

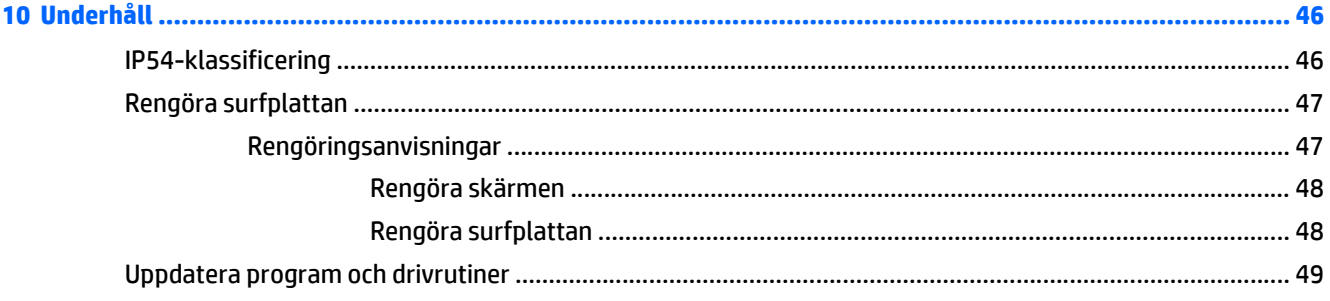

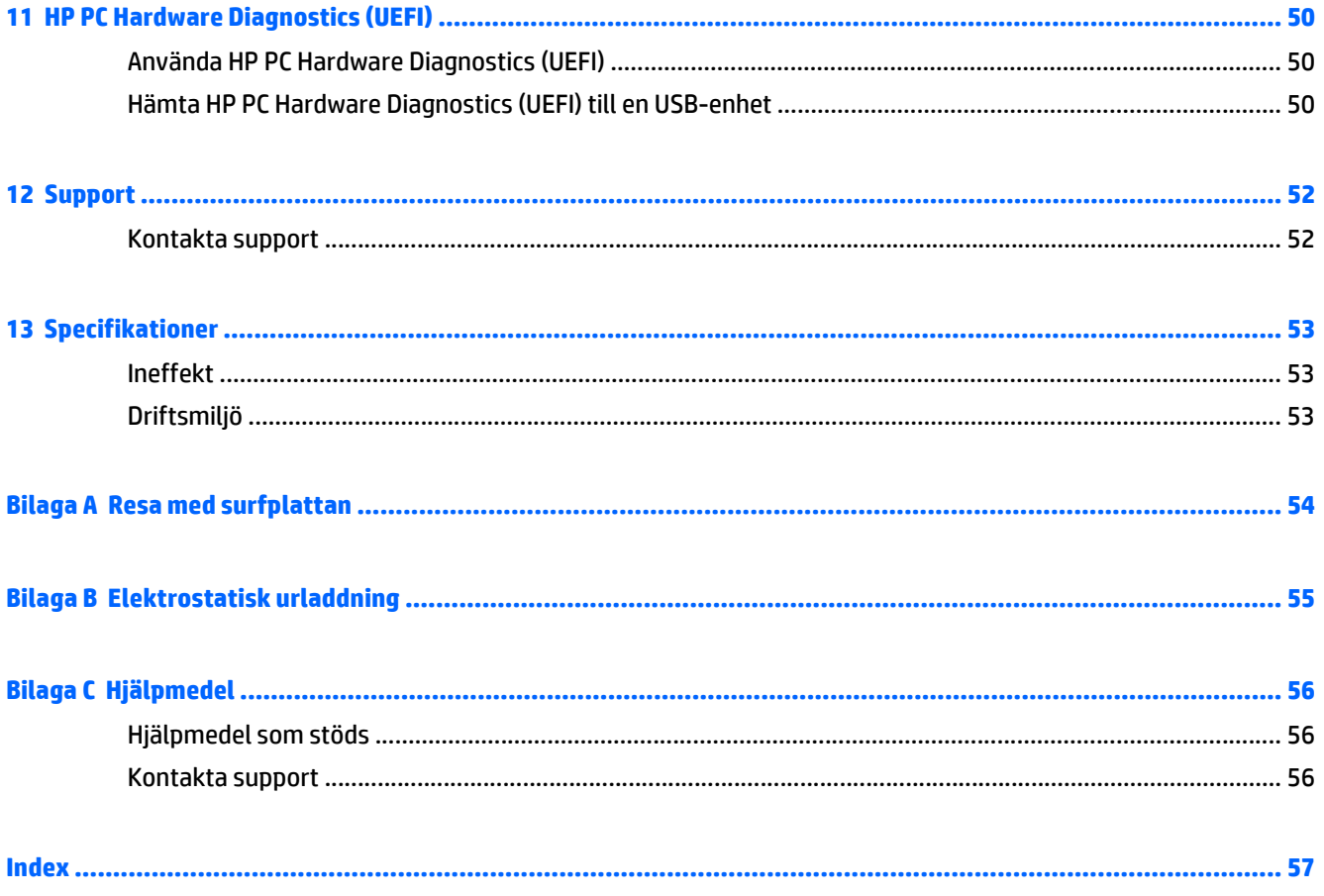

# <span id="page-8-0"></span>**1 Välkommen**

När du har installerat och registrerat surfplattan är det viktigt att du gör följande:

- **Anslut till Internet** − Konfigurera ditt trådlösa nätverk så att du kan ansluta till Internet. Mer information finns i [Ansluta till ett nätverk på sidan 11](#page-18-0).
- **Bekanta dig med plattan** − Läs om plattans olika funktioner. Mer information finns i [Lär känna plattan](#page-10-0) [på sidan 3](#page-10-0) och [Navigera med pekgester på sidan 19](#page-26-0).
- **Hitta installerade program** Se en lista över de program som har förinstallerats på plattan:

Gå till Startskärmen och svep upp från mitten av pekskärmen så att skärmen Appar visas. Om du vill veta mer om hur du använder den programvara som medföljer surfplattan ska du läsa tillverkarens instruktioner, som antingen medföljer programvaran eller finns på tillverkarens webbplats.

# <span id="page-9-0"></span>**Hitta information**

Surfplattan levereras med flera resurser som underlättar olika typer av uppgifter.

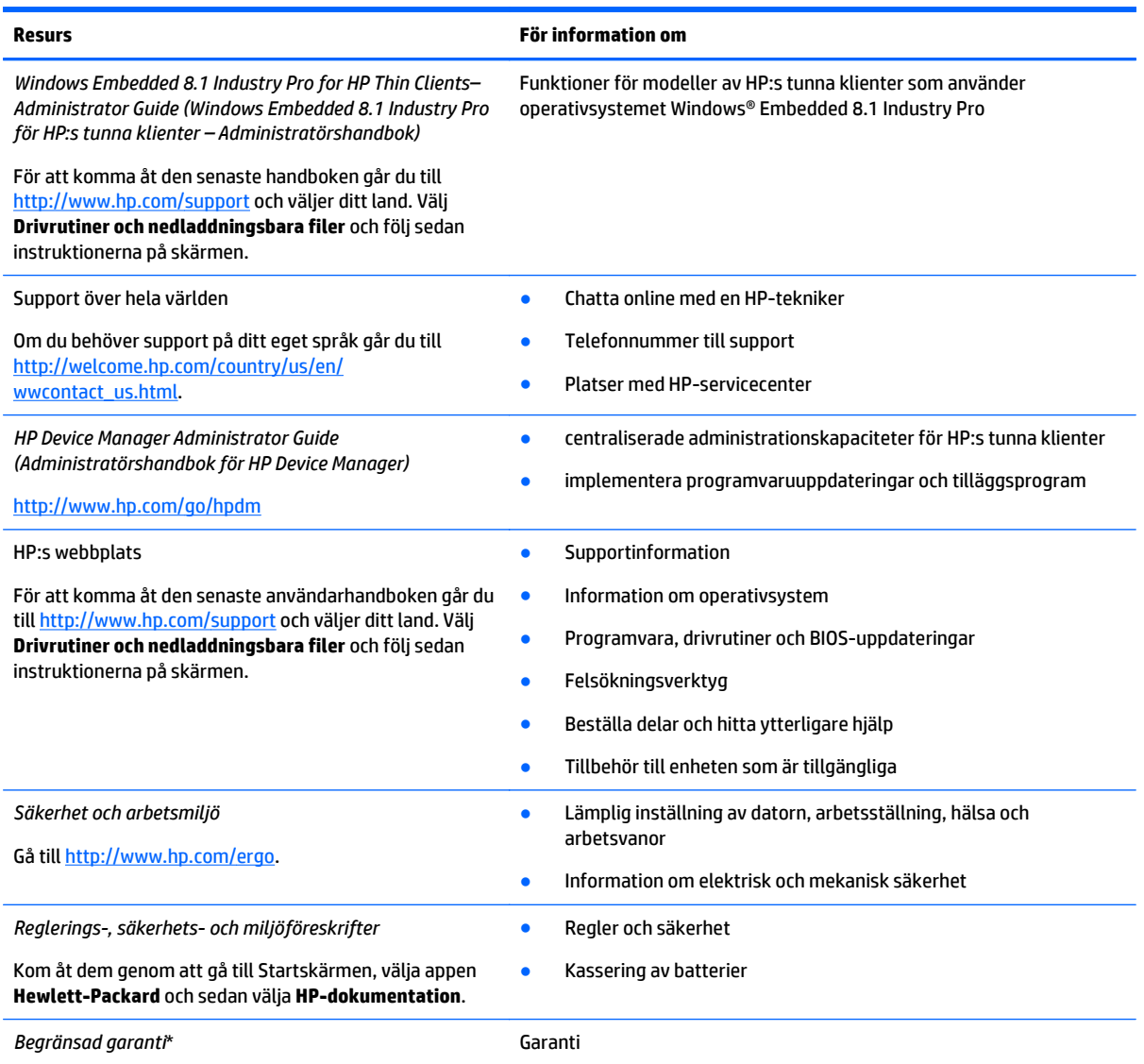

Gå till [http://www.hp.com/go/orderdocuments.](http://www.hp.com/go/orderdocuments)

Du hittar HP:s begränsade garanti, som uttryckligen anges i den form som är tillämplig för din produkt, i användarhandböckerna på datorn och/eller på skivan som följer med i lådan. I vissa länder/regioner kan HP skicka med en tryckt upplaga av HP:s begränsade garanti i lådan. För vissa länder/regioner där garantin inte finns i tryckt format kan du begära en utskrift från [http://www.hp.com/go/](http://www.hp.com/go/orderdocuments) [orderdocuments](http://www.hp.com/go/orderdocuments) eller så kan du skriva till:

- **Nordamerika**: Hewlett-Packard, MS POD, 11311 Chinden Blvd., Boise, ID 83714, USA
- **Europa, Mellanöstern, Afrika**: Hewlett-Packard, POD, Via G. Di Vittorio, 9, 20063, Cernusco s/Naviglio (MI), Italy
- **Asien/Stillahavsområdet**: Hewlett-Packard, POD, P.O. Box 200, Alexandra Post Office, Singapore 911507

Uppge produktnummer, garantitid (angiven på serviceetiketten), namn och postadress när du beställer ett tryckt exemplar av garantiinformationen.

**VIKTIGT:** Returnera INTE din HP-produkt till adressen ovan. Support i USA ges på <http://www.hp.com/go/contactHP>. Support i resten av världen ges på [http://welcome.hp.com/country/us/en/wwcontact\\_us.html](http://welcome.hp.com/country/us/en/wwcontact_us.html).

# <span id="page-10-0"></span>**2 Lär känna plattan**

Följande avsnitt ger en översikt över HP ElitePad 1000 G2 Healthcare Tablets funktioner.

- Framsidan
- [Baksidan](#page-11-0)
- [Ovansidan](#page-12-0)
- [Undersidan](#page-13-0)
- [Etiketter](#page-13-0)
- [Fästa handledsremmen](#page-14-0)
- [Ändra surfplattans inställningar](#page-15-0)
- [Hitta information om datorns maskin- och programvara](#page-17-0)

## **Framsidan**

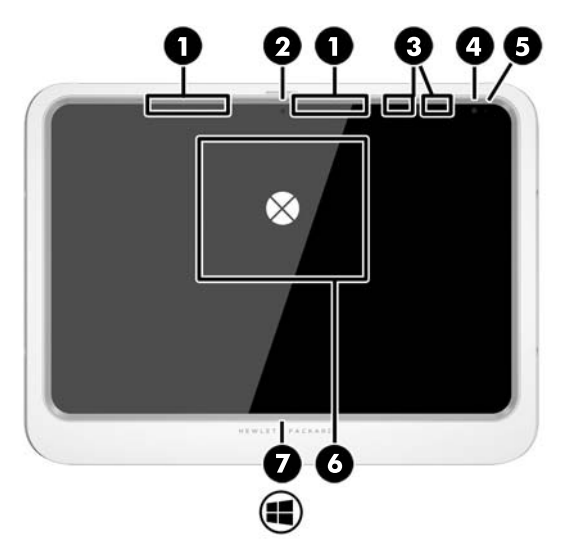

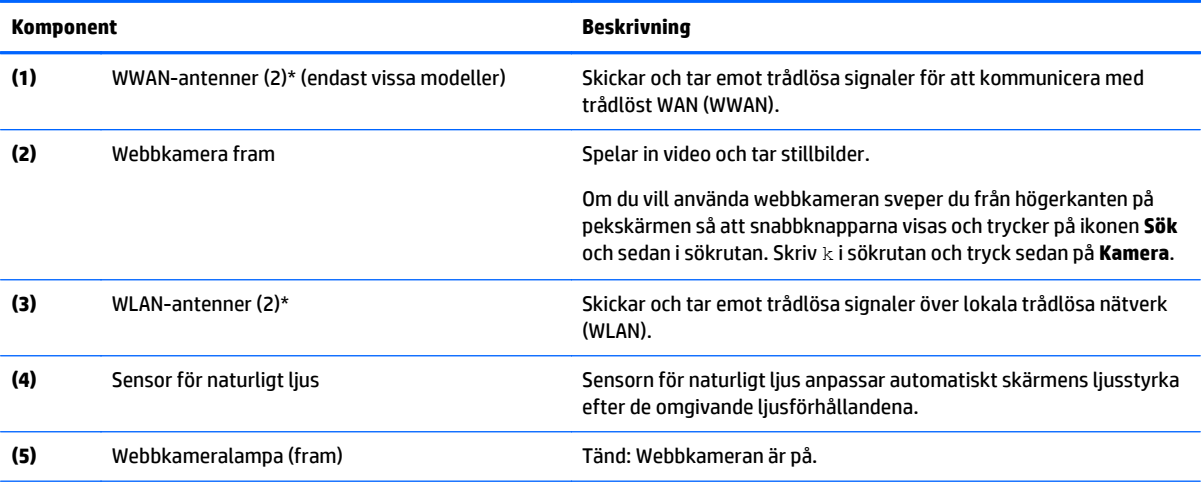

<span id="page-11-0"></span>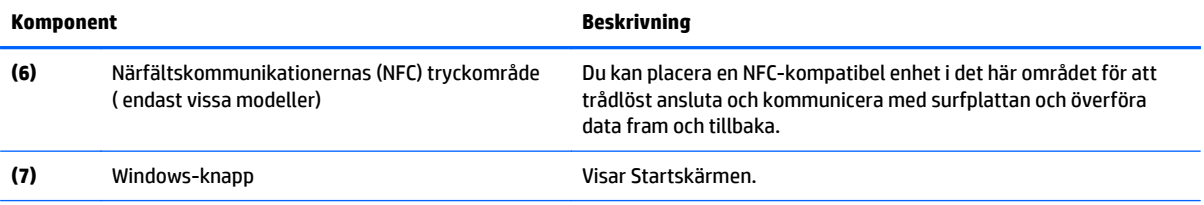

\* Antennerna syns inte på utsidan av surfplattan. För optimal överföring ska områdena närmast antennerna hållas fria från hinder. För föreskriftsmeddelanden om trådlös användning, se det avsnitt i *Regleringar, säkerhets- och miljöföreskrifter* som gäller för ditt land eller region. Kom åt dem genom att gå till Startskärmen, välja appen **Hewlett-Packard** och sedan välja **HP-dokumentation**.

# **Baksidan**

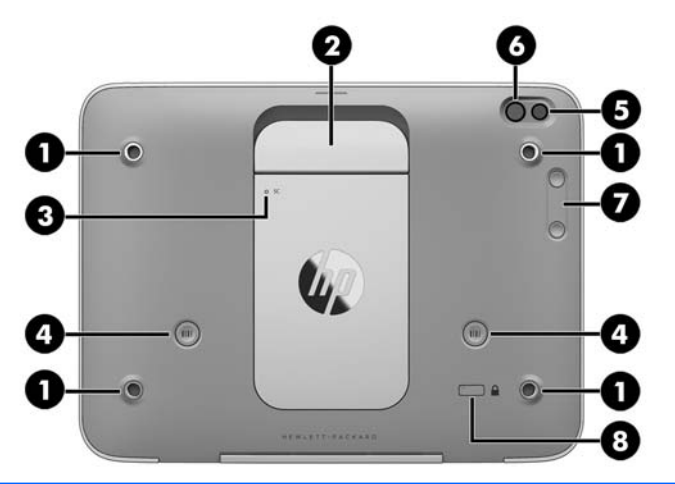

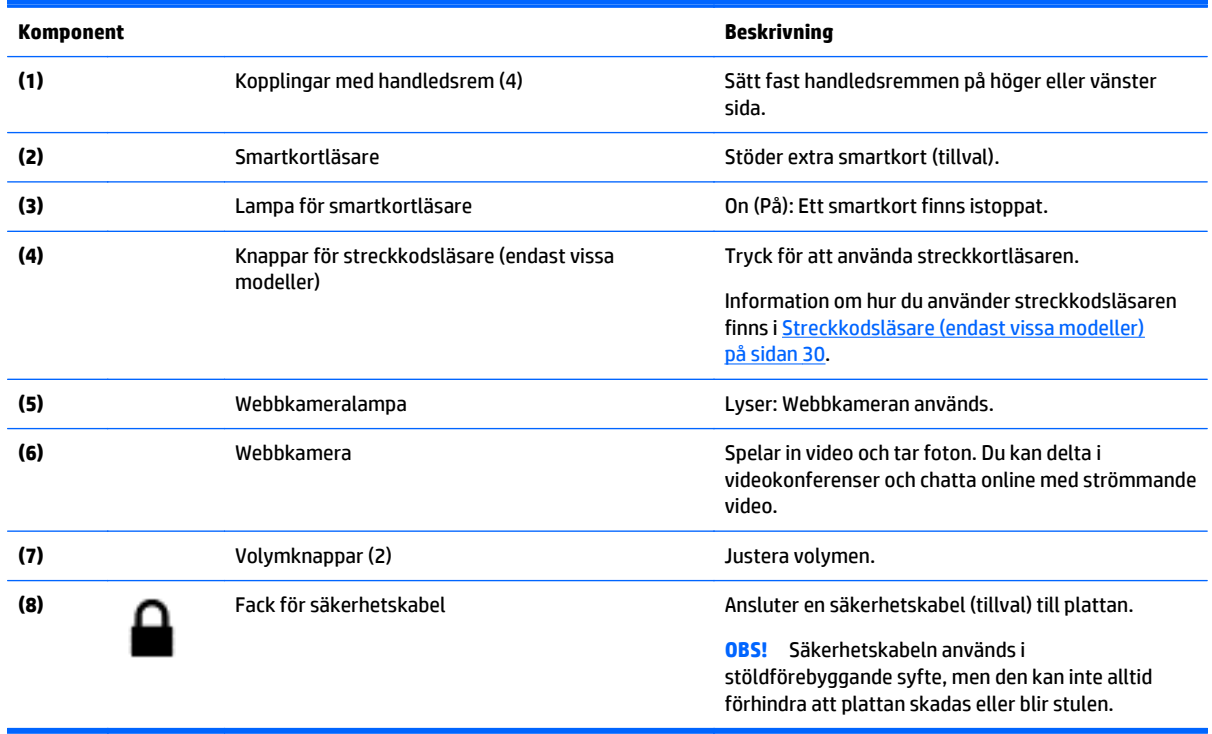

# <span id="page-12-0"></span>**Ovansidan**

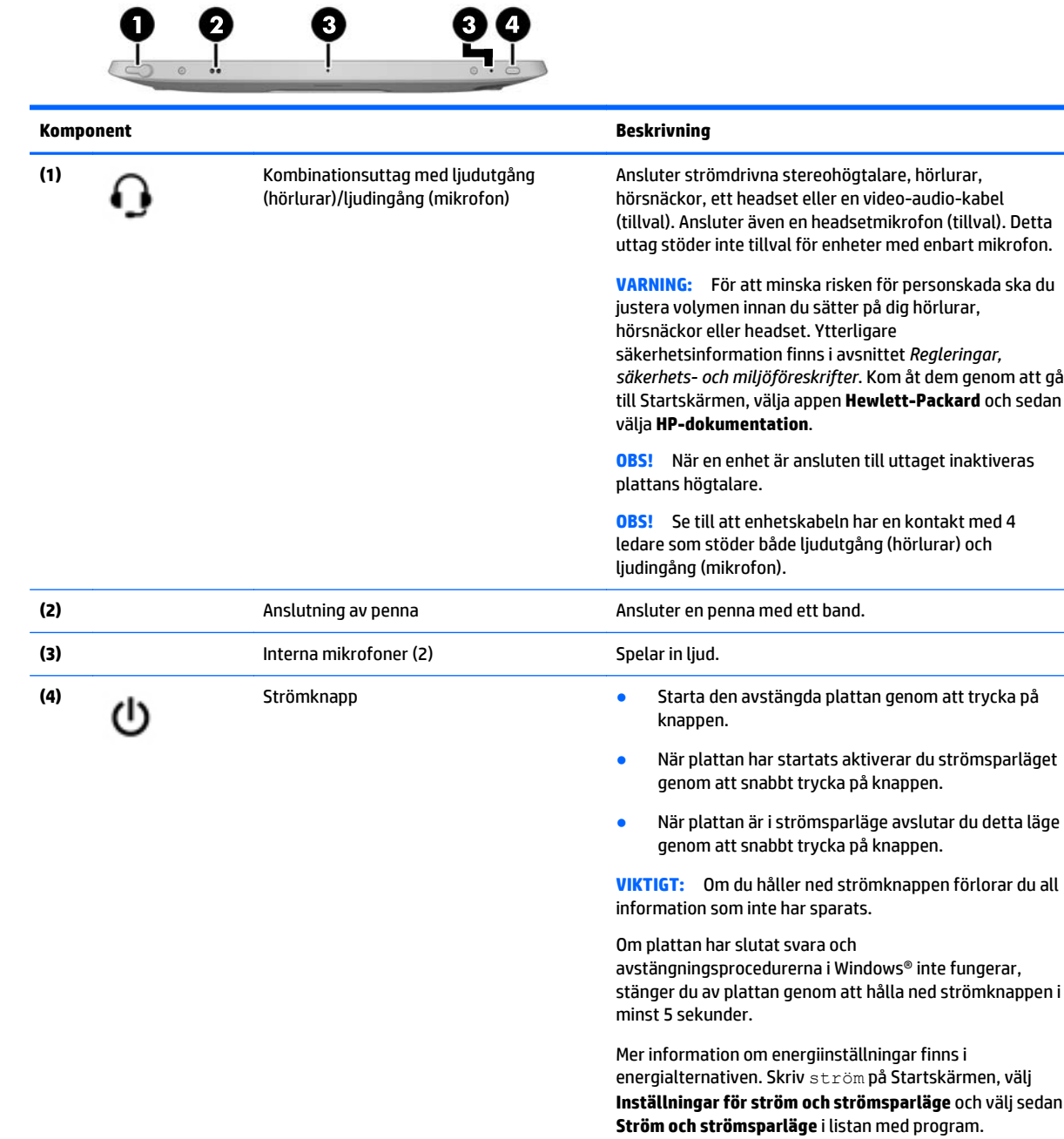

## <span id="page-13-0"></span>**Undersidan**

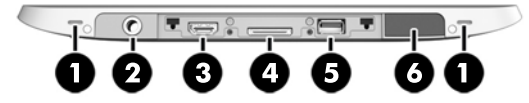

**OBS!** Lyft I/O-luckan med båda tummarna för att komma åt komponenterna på undersidan. Stäng I/Oluckan genom att trycka in den och sedan trycka nedåt tills luckan är stängd.

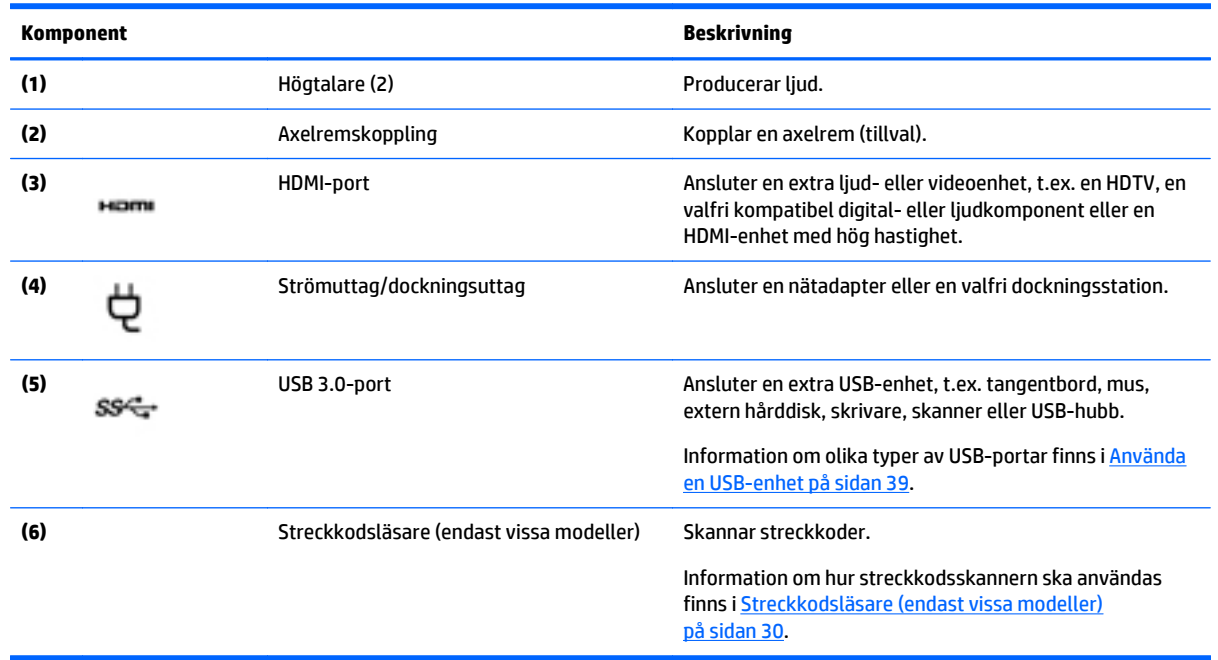

### **Etiketter**

På etiketterna som sitter på plattan finns information som du kan behöva när du felsöker systemet eller reser utomlands med plattan.

**VIKTIGT:** Etiketterna som beskrivs i detta avsnitt kan sitta på följande ställen: på baksidan av plattan.

- Serviceetikett Innehåller viktig information som identifierar din platta. När du kontaktar support kommer du förmodligen att bli ombedd att uppge serienumret och möjligen även produkt- eller modellnumret. Ta reda på de här numren innan du kontaktar supporten.
- Etikett med Microsoft® äkthetscertifikat (endast på vissa modeller som föregår Windows 8) Innehåller produktnyckeln för Windows. Du kan behöva produktnyckeln om du ska uppdatera eller felsöka operativsystemet. På HP-plattformar med förinstallerade Windows 8 eller Windows 8.x finns ingen fysisk etikett. Istället finns en elektroniskt installerad digital produktnyckel.
- **BP** OBS! Den digitala produktnyckeln identifieras automatiskt och aktiveras av Microsofts operativsystem när operativsystemet Windows 8 eller Windows 8.x ominstalleras med HP-godkända återställningsmetoder.
- Myndighetsetikett(er) Visar föreskrifter om plattan.
- Certifieringsetikett(er) för trådlöst ger information om extra trådlösa enheter och godkännandemärkningar för de länder eller regioner där enheterna har godkänts för användning.

<span id="page-14-0"></span>Laseretikett(er), (endast vissa modeller) – Ger information om hur du använder streckkodsskannerns laser på ett korrekt sätt.

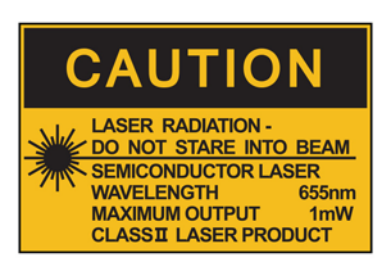

**LASER RADIATION DO NOT VIEW DIRECTLY WITH OPTICAL INSTRUMENTS CLASS 1M LASER PRODUCT** 

## **Fästa handledsremmen**

Fäst en av de två medföljande handledsremmarna på vänster eller höger sida av plattan. Lägg undan den andra handledsremmen som du kan använda för att ersätta den första remmen när den behöver rengöras.

Så här fäster du handledsremmen:

- **1.** Placera handledsremmen över höger eller vänster fäste på baksidan av plattan.
- **2.** Placera snabbkopplingsfästena över hålen i handledsremmen och fäst sedan snabbkopplingen för att låsa remmen.

Ta bort handledsremmen:

**1.** Tryck på mitten av snabbkopplingsfästet och lyft det för att ta bort remmen från plattan. Upprepa proceduren för det andra snabbkopplingsfästet.

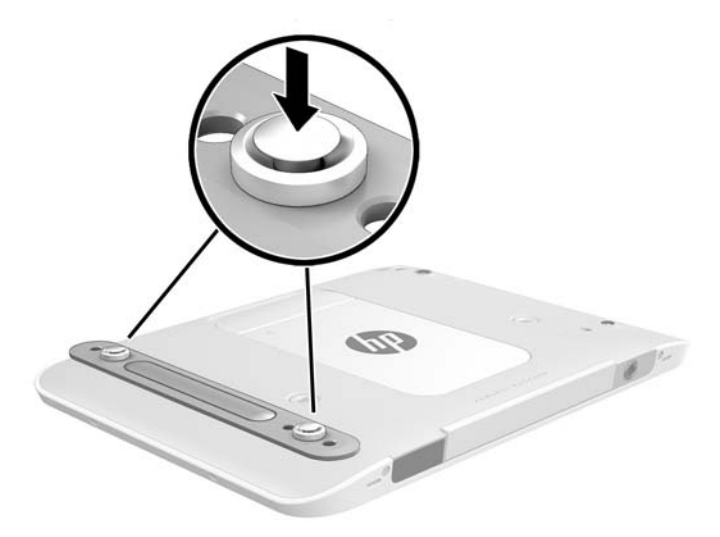

**2.** Ta bort handremmen från plattan.

# <span id="page-15-0"></span>**Ändra surfplattans inställningar**

### **Öppna Kontrollpanelen**

Du kan öppna Kontrollpanelen genom att använda någon av följande metoder:

- **▲** Högerklicka på Windows-ikonen i aktivitetsfältet och välj **Kontrollpanelen** på menyn.
- **TIPS:** En högerklickning kan också utföras genom att vidröra och hålla ner önskad plats på pekskärmen.
- **▲** Öppna fältet med snabbknapparna och välj **Inställningar** > **Kontrollpanelen**.
- **▲** På startskärmen skriver du Kontrollpanelen och klickar sedan på **Kontrollpanelen** när den visas i sökresultaten.

### **Ändra vyn på Kontrollpanelen**

Kontrollpanelens standardvy är med stora ikoner. Du kan föredra att ändra vyn till kategoriläge.

Om du vill ändra vyn på Kontrollpanelen:

- **1.** Klicka på **Start** och välj sedan **Kontrollpanelen**.
- **2.** I menyn **Visa efter** väljer du **Kategori**.
- **3.** För att återgå till visning med stora ikoner väljer du **Stora ikoner** i menyn **Visa efter**.

### **Ändra vyn på surfplattan**

Orienteringen, eller vyn, ändras automatiskt från liggande till stående eller tvärtom.

**1.** Så här ändrar du vyn på surfplattan från liggande till stående:

Håll surfplattan vertikalt och vrid den sedan 90 grader åt höger (medurs).

**2.** Så här ändrar du vyn på surfplattan från stående till liggande:

Håll surfplattan vertikalt och vrid den sedan 90 grader åt vänster (moturs).

#### **Använda autoroteringslås**

Så här aktiverar du låsning av automatisk rotation:

- **1.** Svep från högerkanten på pekskärmen så att snabbknapparna visas och tryck sedan på **Inställningar**.
- **2.** Tryck på skärmikonen för att låsa den aktuella skärmvyn på surfplattan och hindra den från att rotera. Ikonen har en låssymbol när autoroteringslåset är aktivt.

Så här inaktiverar du låsning av automatisk rotation:

- **1.** Svep från högerkanten på pekskärmen så att snabbknapparna visas och tryck sedan på **Inställningar**.
- **2.** Tryck på ikonen **Skärm** längst ner till höger och tryck sedan på ikonen för autoroteringslås igen.

#### **Justera ljusstyrkan på surfplattans skärm**

Så här justerar du skärmljusstyrkan:

- **1.** Svep från högerkanten på pekskärmen så att snabbknapparna visas och tryck sedan på **Inställningar**.
- **2.** Tryck på ikonen **Skärm** längst ned till höger. Ett vertikalt skjutreglage för reglering av ljusstyrkan visas.

**OBS!** På Windows-skrivbordet kan du också trycka på ikonen **Energimätare** i meddelandeområdet längst till höger i aktivitetsfältet, trycka på **Justera skärmens ljusstyrka** och därefter flytta skjutreglaget bredvid **Skärmljusstyrka** längst ned på skärmen.

# <span id="page-17-0"></span>**Hitta information om datorns maskin- och programvara**

#### **Hitta maskinvara**

Du kan använda Enhetshanteraren i Windows för att ta reda på vilken maskinvara som är installerad på datorplattan. För att använda Enhetshanteraren måste du vara inloggad som en administratör.

Så här öppnar du Enhetshanteraren:

- **1.** Öppna kontrollpanelen och tryck på **Enhetshanteraren**.
- **2.** För att få tillgång till Enhetshanteraren för första gången väljer du **Uppdatera enhetsdrivrutiner** för att öppna fönstret **Enhetshanteraren**.

För att få tillgång till Enhetshanteraren i efterföljande sökningar väljer du **Enhetshanteraren**.

En lista visar alla enheter som är installerade i datorplattan.

#### **Hitta programvara**

**▲** Om du vill ta reda på vilka program som är installerade på surfplattan går du till Startskärmen, sveper upp från mitten på pekskärmen för att visa skärmen Appar.

### **Uppdatera programvaran som är installerad på surfplattan**

De flesta program, även operativsystemet, uppdateras av tillverkaren eller leverantören med jämna mellanrum. Viktiga uppdateringar av den programvara som medföljer surfplattan kan ha blivit tillgängliga sedan surfplattan lämnade fabriken.

En del uppdateringar kan påverka hur surfplattan samverkar med tilläggsprogramvara eller externa enheter. Många uppdateringar innehåller säkerhetsförbättringar.

Uppdatera operativsystemet och andra program som är installerade på surfplattan så fort den ansluts till Internet. Du hittar uppdateringar på HP:s webbplats på [http://www.hp.com.](http://www.hp.com)

# <span id="page-18-0"></span>**3 Ansluta till ett nätverk**

Du kan ta med dig plattan överallt, även på resor. Men du kan även utforska världen när du är på jobbet och visa information från miljontals webbplatser, med hjälp av plattan och en trådlös nätverksanslutning. I det här kapitlet beskrivs hur du ansluter till Internet.

## **Ansluta surfplattan till ett trådlöst nätverk**

Med trådlös teknik överförs data via radiovågor istället för via ledningar. Surfplattan kan vara utrustad med en eller flera av följande trådlösa enheter:

- Enhet för trådlöst lokalt nätverk (WLAN) − Ansluter plattan till trådlösa lokala nätverk (vanligen kallade Wi-Fi-nätverk, trådlösa LAN eller WLAN) på företag, hemma och på offentliga platser som flygplatser, restauranger, kaféer, hotell och universitet. I ett WLAN kommunicerar plattans mobila trådlösa enhet med en trådlös router eller en trådlös åtkomstpunkt.
- Bluetooth-enhet Skapar ett personligt nätverk (PAN) för att ansluta till andra Bluetooth-enheter som datorer, telefoner, skrivare, headset, högtalare och kameror. I ett PAN kommunicerar varje enhet direkt med andra enheter. Enheterna måste vara relativt nära varandra – i normalfallet inom 10 meter.

### **Använda kontrollerna för trådlös anslutning**

I Nätverks- och delningscentret kan du skapa en anslutning eller ett nätverk, ansluta surfplattan till ett nätverk, hantera trådlösa nätverk samt diagnostisera och reparera nätverksproblem.

Så här använder du kontrollerna i operativsystemet:

- **1.** Svep från högerkanten på pekskärmen så att snabbknapparna visas, tryck på **Inställningar** och tryck sedan på **Kontrollpanel**.
- **2.** Välj **Nätverk och Internet** och tryck sedan på **Nätverks- och delningscenter**.

#### **HP Cloud Connection Manager**

HP Cloud Connection Manager (HPCCM) är ett klientverktyg som tillåter administratörer av HP:s tunna klienter att konfigurera den automatiska starten av virtuella skrivbordsklienter och anslutningar som initieras när standardanvändare (icke-administratörer) loggar in till Windows.

Så här öppnar du HP Cloud Connection Manager:

- **1.** Svep från högerkanten på pekskärmen för att visa snabbknapparna, tryck på **Inställningar** och tryck sedan på **Kontrollpanelen**.
- **2.** I Kontrollpanelen klickar du på **HP Cloud Connection Manager**.

**OBS!** Mer information finns i *HP Cloud Connection Manager Administrator Guide* (Administratörshandboken för HP Cloud Connection Manager).

#### **Använda ett WLAN**

Med en WLAN-enhet kan du få åtkomst till ett trådlöst lokalt nätverk (WLAN) som består av andra datorer och tillbehör länkade via en trådlös router eller en trådlös åtkomstpunkt.

**OBS!** Termerna *trådlös router* och *trådlös åtkomstpunkt* används ofta omväxlande.

- <span id="page-19-0"></span>Ett större WLAN såsom ett WLAN i ett företag eller ett offentligt WLAN använder vanligtvis trådlösa åtkomstpunkter som kan hysa ett stort antal datorer och tillbehör och separera kritiska nätverksfunktioner.
- Ett WLAN i hemmet eller på ett mindre kontor använder vanligtvis en trådlös router som gör att flera trådlösa och kabelanslutna datorer kan dela en Internetanslutning, en skrivare och filer utan att kräva ytterligare maskin- eller programvara.

Du måste ansluta surfplattan till en WLAN-infrastruktur (via en tjänsteleverantör, ett offentligt nätverk eller ett företagsnätverk) för att kunna använda surfplattans WLAN-enhet.

#### **Använda en Internetleverantör**

Om du vill ha åtkomst till Internet hemma måste du upprätta ett konto hos en Internetleverantör. Kontakta en lokal Internetleverantör och köp en Internettjänst och ett modem. Internet-leverantören hjälper dig att installera modemet, installera en nätverkskabel så att du kan ansluta den trådlösa surfplattan till modemet och testa Internettjänsten.

**885!** Internetleverantören ger dig ett användarnamn och ett lösenord för Internetanslutningen. Anteckna dessa och förvara dem på en säker plats.

#### **Installera ett WLAN**

Om du ska installera ett WLAN och ansluta surfplattan till Internet behöver du följande utrustning:

- Ett bredbandsmodem (DSL eller kabel) **(1)** och en Internettjänst med hög hastighet köpt från en Internetleverantör
- En trådlös router **(2)** (köps separat)
- En trådlös surfplatta **(3)**
- **T** 0BS! Vissa modem är utrustade med inbyggd trådlös router. Vänd dig till din Internetleverantör om du behöver ta reda på vilken typ av modem du har.

I illustrationen nedan ser du ett exempel på en installation av ett trådlöst nätverk som är anslutet till Internet.

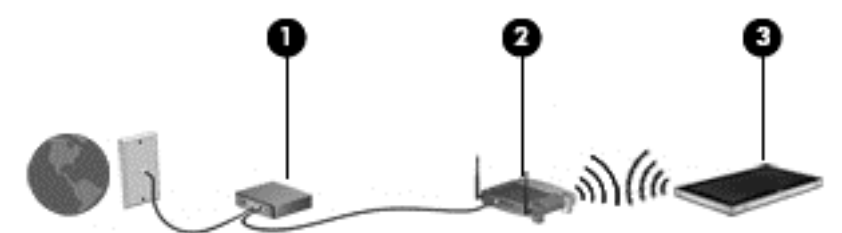

Allteftersom ditt nätverk växer, kan ytterligare trådlösa och fasta datorer anslutas till nätverket för att få åtkomst till Internet.

Mer hjälp om hur du installerar ditt WLAN finns i informationen från routertillverkaren eller Internetleverantören.

#### **Konfigurera en trådlös router**

Om du behöver hjälp med att installera ett WLAN läser du informationen från routertillverkaren eller Internetleverantören.

#### <span id="page-20-0"></span>**Skydda ditt WLAN**

När du konfigurerar ett WLAN eller använder ett befintligt WLAN måste du alltid se till att säkerhetsfunktionerna är aktiverade så att nätverket är skyddat mot obehörig åtkomst. WLAN på offentliga platser (hotspots), som kaféer och flygplatser, kanske inte har någon säkerhet alls. Om du inte vet hur säker din surfplatta är i en hotspot, bör du bara skicka icke-konfidentiell e-post och surfa på säkra sidor på Internet.

Trådlösa radiosignaler förflyttar sig utanför nätverket så att andra trådlösa nätverksenheter kan snappa upp oskyddade signaler. Vidta följande försiktighetsåtgärder för att skydda ditt trådlösa nätverk:

● Använd brandvägg.

En brandvägg kontrollerar både data och förfrågningar om data som skickas till ditt nätverk och stoppar eventuella misstänkta objekt. Brandväggar finns både i programvara och maskinvara. Vissa nätverk använder en kombination av båda typerna. Se [Använda brandväggsprogramvara på sidan 45.](#page-52-0)

● Använd trådlös kryptering.

Trådlös kryptering använder säkerhetsinställningar för att kryptera och dekryptera data som sänds över nätverket.

#### **Ansluta till ett WLAN**

Så här ansluter du surfplattan till ett WLAN:

- **1.** Kontrollera att den trådlösa enheten är påslagen.
- **2.** Gå till Startskärmen, svep från högerkanten på pekskärmen så att snabbknapparna visas, tryck på **Inställningar** och sedan på nätverksikonen.

– eller –

På Windows-skrivbordet trycker du på nätverksstatusikonen i meddelandeområdet längst till höger i aktivitetsfältet.

**3.** Kontrollera att flygplansläge är släckt, välj ett WLAN i listan och tryck sedan på **Anslut**.

Om ditt WLAN är ett säkerhetsförberett WLAN uppmanas du att ange en säkerhetsnyckel. Skriv koden och tryck på **Logga in**.

- **BS!** Flytta surfplattan närmare den trådlösa routern eller åtkomstpunkten om du inte ser några WLAN.
- **OBS!** Om du inte ser det WLAN du vill ansluta till, gå till Startskärmen och svep från högerkanten på pekskärmen så att snabbknapparna visas. Tryck sedan på **Sök**, tryck på sökrutan, skriv nätverk, och välj sedan **Nätverks- och delningscenter**, eller gå till Windows-skrivbordet, tryck på och håll ner ikonen för nätverksstatus och tryck sedan på **Öppna nätverks- och delningscenter**. Tryck på **Skapa en ny anslutning eller ett nytt nätverk**. En lista med alternativ visas där du kan leta efter och ansluta datorn till ett nätverk manuellt, eller skapa en ny nätverksanslutning.
- **4.** Följ instruktionerna på skärmen för att slutföra anslutningen.

När anslutningen är upprättad trycker du på ikonen för nätverksstatus i meddelandefältet längst till höger i aktivitetsfältet för att verifiera anslutningens namn och status.

**<sup>2</sup> OBS!** Räckvidden (dvs. hur långt dina trådlösa signaler når) beror på WLAN-implementeringen, routertillverkaren och störningar från andra elektroniska enheter eller strukturella hinder som väggar och golv.

### <span id="page-21-0"></span>**Använda trådlösa Bluetooth-enheter**

En Bluetooth-enhet möjliggör trådlös kommunikation på korta avstånd och ersätter de fysiska kabelanslutningar som vanligtvis länkar samman elektroniska enheter:

- Datorer (stationära, notebook-datorer, handdatorer)
- Telefoner (mobila, trådlösa, smarttelefoner)
- Bildbehandlingsenheter (skrivare, kameror)
- Ljudenheter (headset, högtalare)
- Mus

Bluetooth-enheter möjliggör direktkommunikation med andra enheter vilket gör att du kan konfigurera ett personligt nätverk (PAN) med Bluetooth-enheter. Information om hur du konfigurerar och använder Bluetooth-enheter finns i hjälpen till Bluetooth-programvaran.

## **Använda HP Mobilt bredband (endast vissa modeller)**

Med HP:s mobila bredband kan surfplattan utnyttja trådlös WAN-anslutning för att ansluta till Internet från fler platser och över större områden än vad som är möjligt med WLAN. Användningen av HP:s mobila bredband kräver en nättjänstleverantör (kallad *mobilnätoperatör*), som vanligen är en operatör för mobiltelefonnät. HP:s mobila bredband har ungefär samma täckning som mobil rösttelefoni.

Om surfplattan har HP:s mobila bredband, är den även utrustad med GPS (Global Positioning System) funktionalitet. GPS-satelliter förser GPS-utrustade system med positioner, hastigheter och anvisningar.

När HP:s mobila bredband används med en mobilnätoperatörstjänst får du friheten att hålla surfplattan uppkopplad mot Internet, skicka e-post eller ansluta surfplattan till företagets nätverk oavsett om du befinner dig på resa eller utanför en WiFi-hotspots räckvidd.

HP stöder följande tekniker:

- HSPA (high speed packet access) som ger åtkomst till nätverk baserade på telekommunikationsstandarden GSM (global system for mobile communications).
- EV-DO (evolution data optimized) som ger åtkomst till nätverk baserade på telekommunikationsstandarden CDMA (code division multiple access).
- LTE (långsiktig utveckling), vilket ger åtkomst till nät som stödjer LTE-teknik.

Du måste eventuellt ange serienumret på HPs mobila bredbandsmodul för att kunna aktivera en mobil bredbandstjänst.

Med vissa mobilnätoperatörer måste du ha ett SIM-kort. Ett SIM-kort innehåller grundläggande information om dig, t.ex. en PIN-kod, samt nätverksinformation. Vissa surfplattor har ett förinstallerat SIM-kort. Om det inte finns något förinstallerat SIM-kort i din surfplatta kan det finnas bland dokumentationen till HP:s mobila bredband som medföljer surfplattan, eller också kan mobilnätoperatören tillhandahålla det separat.

Information om hur du sätter i och tar ut SIM-kortet finns i Sätta i och ta ut ett mikro-SIM- eller microSD-kort på sidan 14 i detta kapitel.

Om du vill veta mer om HP:s mobila bredband och hur du aktiverar ovanstående tjänst hos önskad mobilnätoperatör, kan du läsa informationen om HP:s mobila bredband som medföljer surfplattan.

#### **Sätta i och ta ut ett mikro-SIM- eller microSD-kort**

**VIKTIGT:** Sätt i mikro-SIM- eller microSD-kortet varsamt så att kopplingarna inte skadas.

**A VARNING:** HP rekommenderar att du låter HP Custom Integration Services (CIS) som är en auktoriserad HPtjänsteleverantör eller deltagare i HPs självserviceprogram sätta i eller ta bort mikro-SIM-eller microSDkortet. Den skada som uppkommer om kunden själv tar bort plattan från höljet täcks inte av produktgarantin. HP kräver att du låter HP Custom Integration Services (CIS), som är en auktoriserad HPtjänsteleverantör eller deltagare i HPs självserviceprogram utföra underhållningsåtgärder i framtiden.

Sätt i eller tar ut ett mikro-SIM- eller microSD-kort genom att följa dessa steg:

- **OBS!** Om du vill se en video av hur du tar bort och byter surfplattans hölje ska du gå till <http://www.hp.com/go/sml>.
	- **1.** Stäng av surfplattan.
	- **2.** Koppla bort alla externa enheter som är anslutna till surfplattan.
	- **3.** Dra ut strömkabeln ur vägguttaget.
	- **4.** Ta bort de fyra översta skruvarna **(1)** och ta sedan bort de åtta skruvarna från undersidan och på sidorna av höljet **(2)**. Två av undersidans skruvar finns inuti I/O-luckan på undersidan.

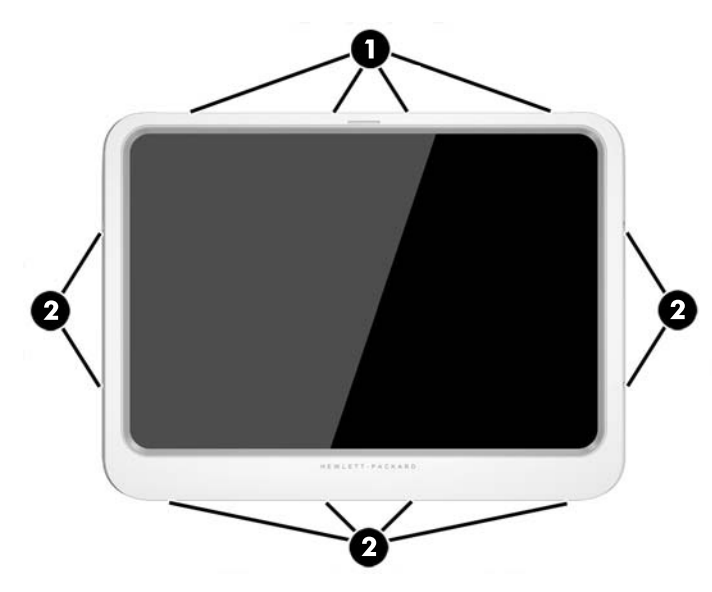

**5.** Lyft försiktigt av kanterna på höljets frontpanel och ta sedan bort panelen.

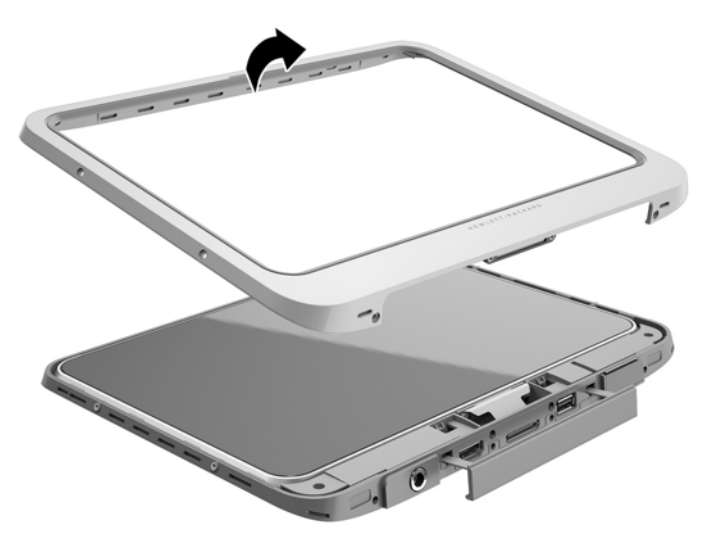

**6.** Vrid plattan och lyft den från höljet, med överdelen först.

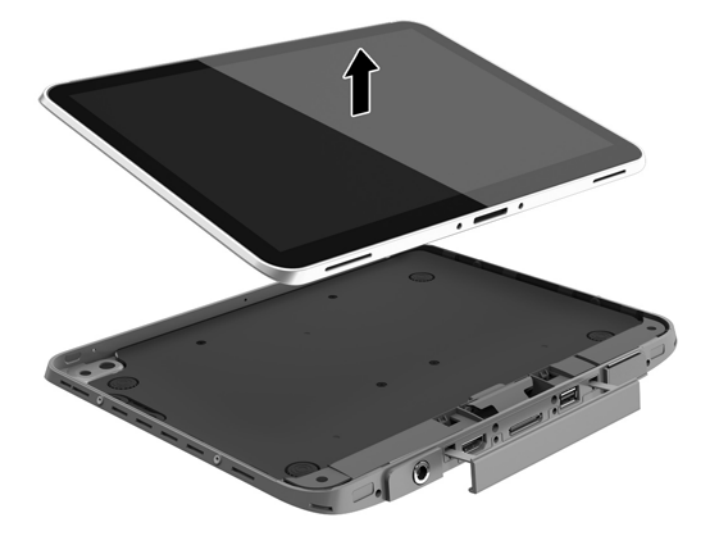

- **7.** Stick in änden av ett gem i åtkomstluckans öppning **(1)**.
- **8.** Tryck in gemet försiktigt tills åtkomstluckan släpper och öppna den **(2)**.
- **9.** Sätt in mikro-SIM-kortet i mikro-SIM-facket **(3)** eller microSD-kortet i microSD-kortläsaren. Tryck på kortet tills det sitter på plats.

– eller –

Ta loss mikro-SIM- eller microSD-kortet genom att trycka på det. Ta sedan bort det.

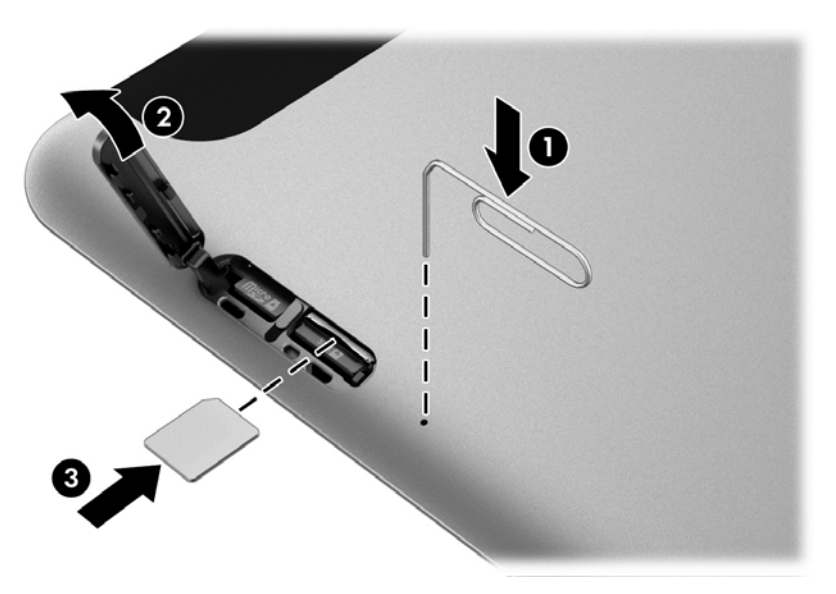

**10.** Sätt tillbaka åtkomstluckans gångjärn **(1)** och stäng sedan åtkomstluckan **(2)**.

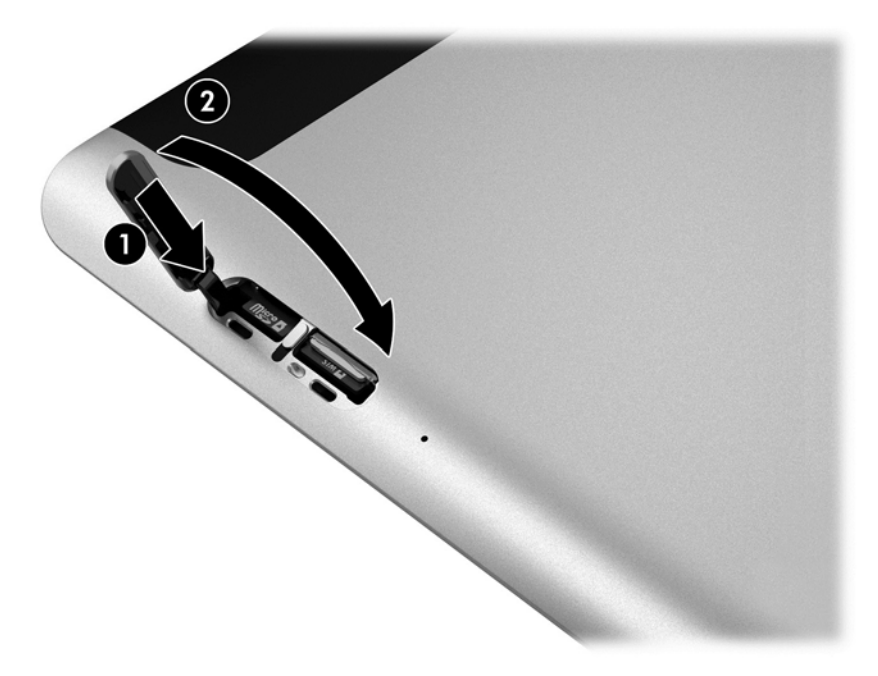

**11.** Sätt in plattan i skyddet på undersidan av höljet, se till att strömuttaget på undersidans panel sätts in i strömporten för anslutning av plattan. Kontrollera att plattan kanter är jäms med undersidans panel.

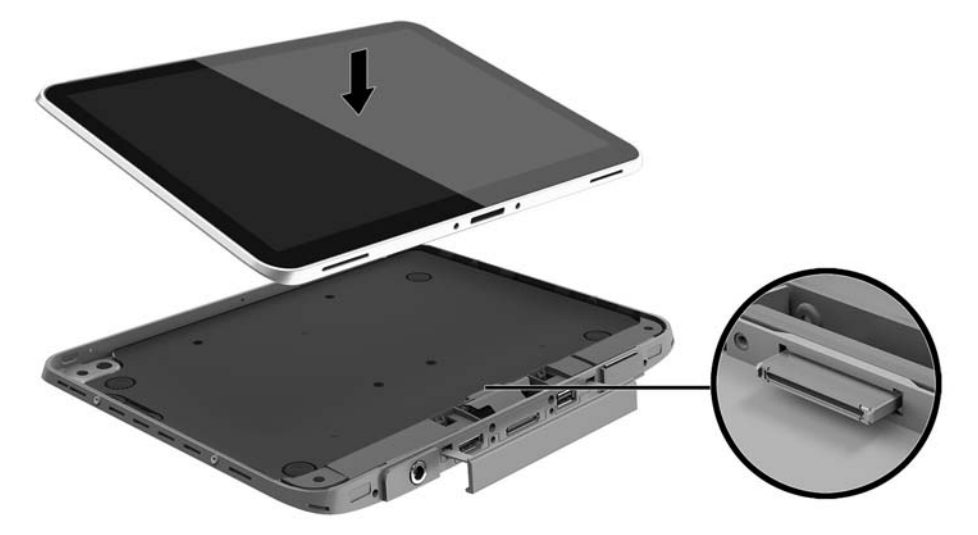

- **12.** Börja med den övre kanten **(1)** och tryck försiktigt höljets frontpanel mot undersidans panel tills den fästs på plats **(2)**. Vänd på plattan och tryck på undersidans panel för att bekräfta att monteringen är säker.
- **OBS!** Kontrollera att strömbrytaren är korrekt placerad i det stansade hålet.

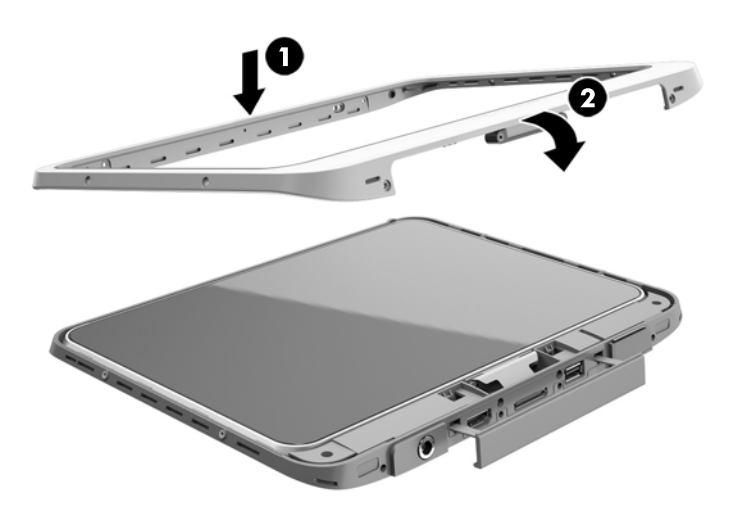

- **13.** Sätt i och dra de 12 skruvarna löst i den ordning som visas i följande figur. Dra sedan åt skruvarna ordentligt.
	- **A VIKTIGT:** Om skruvarna är för hårt åtdragna kan det med tiden inverka på plattans skydd mot vatten och damm.

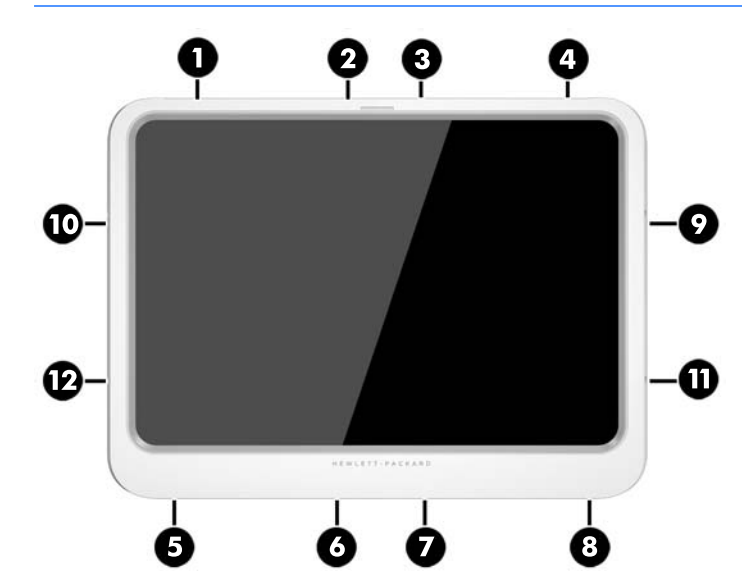

- **14.** Anslut till extern ström igen.
- **15.** Anslut externa enheter igen.
- **16.** Starta surfplattan.

# <span id="page-26-0"></span>**4 Navigera med pekgester**

Du kan navigera med pekgester på surfplattans pekskärm.

## **Använda pekskärmsgester**

Du kan styra objekten på pekskärmen direkt med fingrarna.

### **Enfingersdragning**

Enfingersdragning används oftast för att panorera eller bläddra igenom listor och sidor, men du kan även använda den här gesten för andra åtgärder, t.ex. för att flytta ett objekt.

- Du rullar över skärmen genom att dra ett finger i önskad riktning.
- **DBS!** När många appar visas på Startskärmen kan du dra fingret för att flytta skärmen åt vänster eller höger.
- För att dra håller du fingret tryckt mot ett objekt och drar sedan objektet för att flytta det.

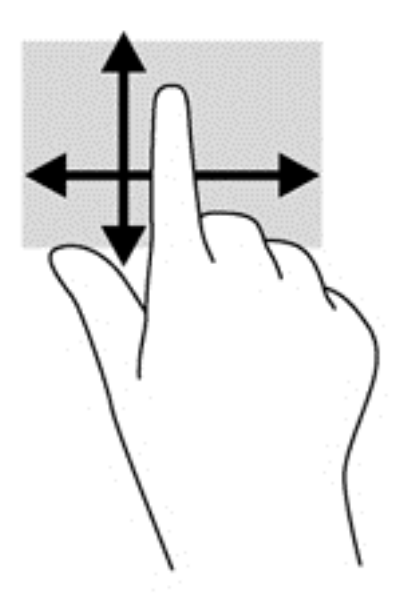

### <span id="page-27-0"></span>**Tryckning**

Om du vill göra ett val på skärmen använder du tryckfunktionen.

- Tryck med ett finger på ett objekt på skärmen för att göra ett val. Du öppnar ett objekt genom att dubbeltrycka på det.
- **T** OBS! Tryck och håll kvar fingret på ett objekt om du vill öppna en hjälpskärm med information om det valda objektet.

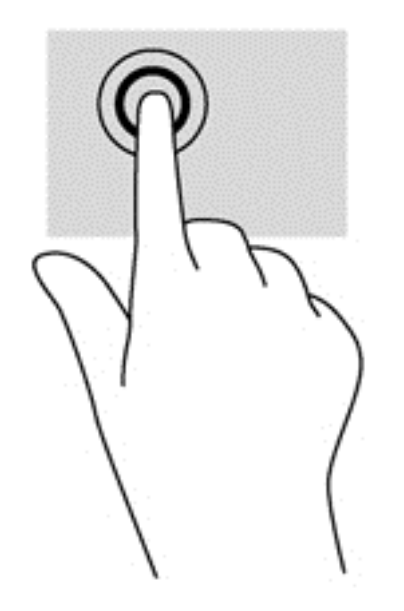

### **Rulla**

Att rulla är ett praktiskt sätt att flytta uppåt, nedåt, åt vänster eller åt höger på en sida eller i en bild.

● Placera två fingrar något åtskilda på skärmen och dra dem uppåt, nedåt, åt höger eller åt vänster.

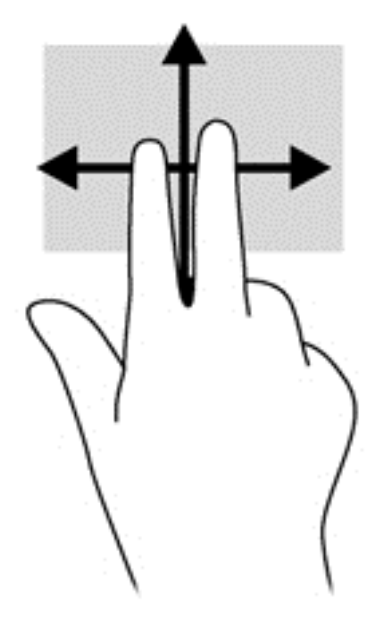

### <span id="page-28-0"></span>**Nyp/zooma med två fingrar**

Genom att nypa med två fingrar kan du zooma in eller ut i bilder och text.

- Zooma in genom att placera två fingrar intill varandra på skärmen och sedan flytta isär dem.
- Zooma ut genom att placera två fingrar en bit ifrån varandra på skärmen och sedan flytta ihop dem.

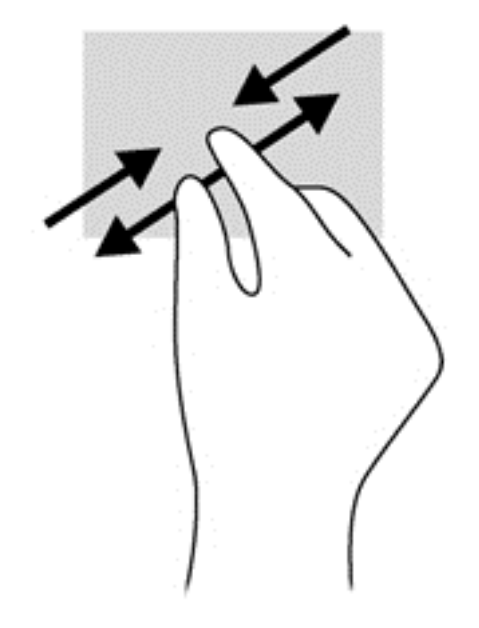

### **Tvåfingersklick**

Med tvåfingerstryck kan du göra menyval för ett objekt på skärmen.

**BS!** Tvåfingersklick har samma effekt som om du högerklickar med en mus.

● Placera två fingrar på styrplattan och tryck för att öppna alternativmenyn för det valda objektet.

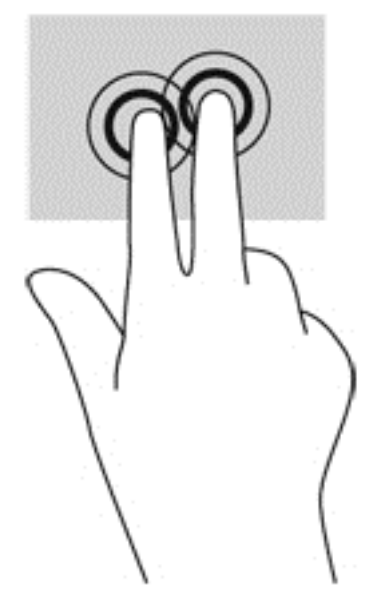

### <span id="page-29-0"></span>**Rotera (endast vissa modeller)**

Med roteringsfunktionen kan du vända objekt som exempelvis fotografier.

- Förankra vänster pekfinger på det objekt du vill rotera. Med höger hand drar du pekfingret i en svepande rörelse från "klockan tolv" till "klockan tre". Rotera åt andra hållet genom att röra pekfingret från "klockan tre" till "klockan tolv".
- **OBS!** Rotering kan endast utföras i vissa appar där du kan ändra objekt eller bilder. Rotering kanske inte fungerar i alla appar.

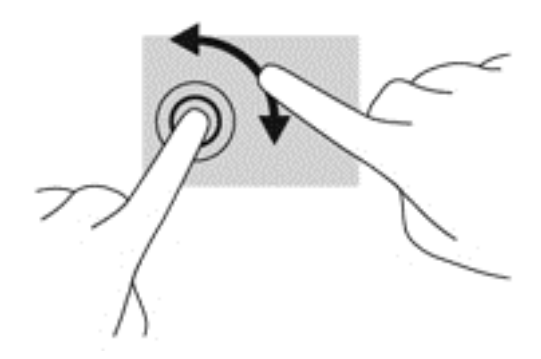

### **Svep från kanten**

Genom att svepa från kanten kan du få tillgång till verktygsfält på surfplattan för att t.ex. ändra inställningar och söka efter eller använda appar.

#### **Svep från högerkanten**

När du sveper från högerkanten visas snabbknapparna med vilka du kan söka, dela, starta appar, få tillgång till enheter eller ändra inställningar.

Svep fingret försiktigt från högerkanten om du vill visa snabbknapparna.

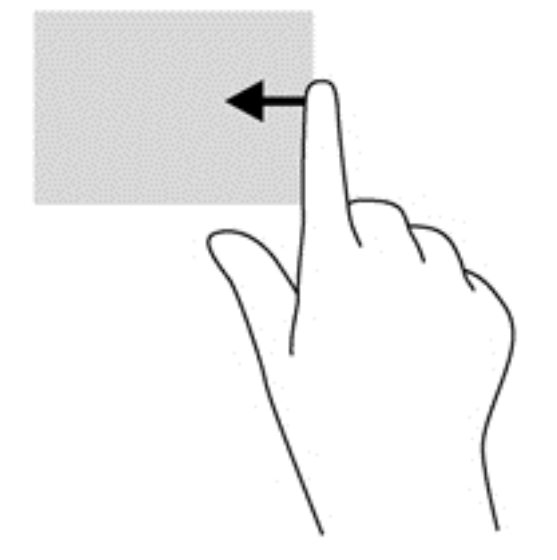

#### <span id="page-30-0"></span>**Svep från vänsterkanten**

Genom att svepa från vänsterkanten ser du de öppna apparna, så att du snabbt kan växla mellan dem.

● Svep lätt med fingret från vänsterkanten för att växla mellan appar. Svep sedan tillbaka mot vänsterkanten, utan att lyfta fingret, så visas alla öppna appar.

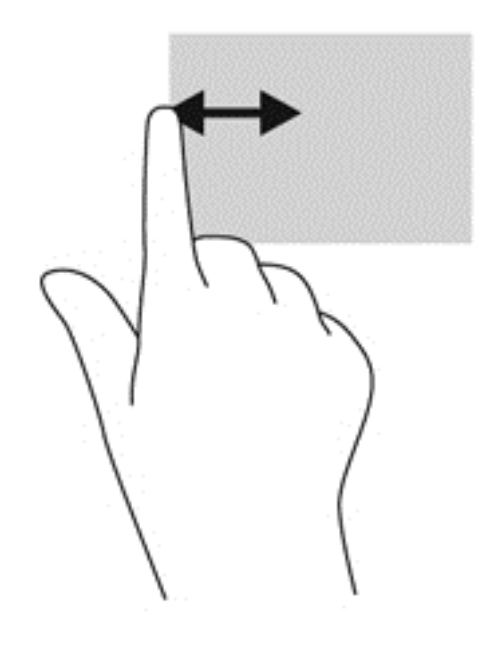

### **Svep från överkanten**

Om du sveper från överkanten visas appalternativ som gör det möjligt att anpassa dina appar.

● Svep försiktigt med fingret från skärmens överkant för att visa appkommandoalternativ.

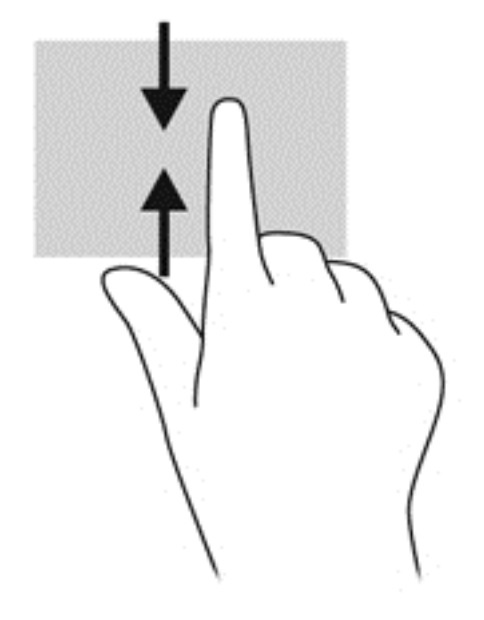

# <span id="page-31-0"></span>**Använda tangentbordet på skärmen**

Du kan behöva ange data i ett datafält. Detta kan vara nödvändigt när du konfigurerar ett trådlöst nätverk eller en väderrapportplats eller när du ska komma åt användarkonton på Internet. Surfplattan har ett skärmtangentbord som visas när du behöver ange sådan information i datafält.

**1.** För att visa tangentbordet på Startskärmen trycker du på det första datafältet. Tangentbordet visas.

– eller –

För att visa tangentbordet på Windows-skrivbordet trycker du på tangentbordsikonen i navigeringsområdet längst till höger i aktivitetsfältet.

- **2.** Tryck på bokstäverna och tecknen tills du skrivit det namn eller ord som du vill ange i datafältet.
- **OBS!** Förslag på ord kan visas längst upp på tangentbordet. Om ett lämpligt ord visas väljer du det genom att trycka på det.
- **3.** Tryck på enter på tangentbordet.

Så här ändrar du inställningar för skärmtangentbordet:

- **1.** Svep från högerkanten på pekskärmen så att snabbknapparna visas och tryck sedan på **Inställningar**.
- **2.** Tryck på **Ändra datorinställningar**, tryck på **Dator och enheter**, tryck på **Skriver** och följ sedan instruktionerna på skärmen.

## **Använda den digitala pennan (köps separat)**

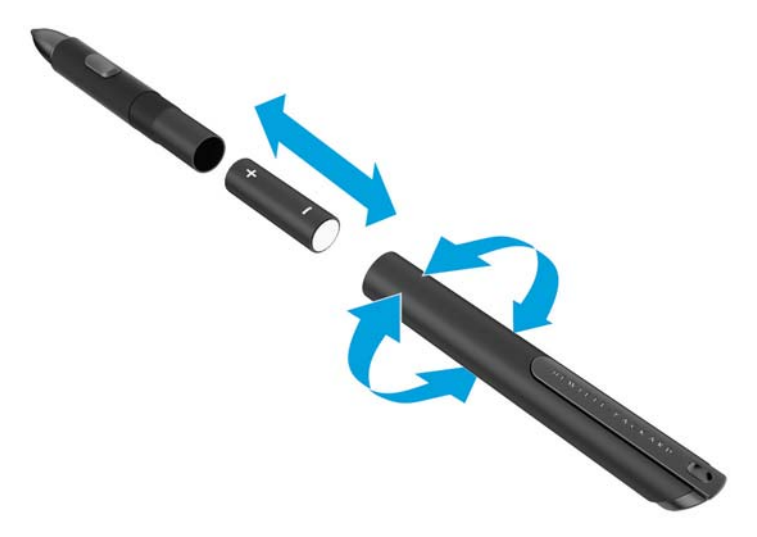

Så här sätter du i batteriet i pennan:

- **1.** Skruva isär pennan.
- **2.** Ta bort och återvinn det gamla batteriet.
- **3.** Sätt i det nya batteriet.
- **4.** Skruva ihop pennan igen.
- **5.** Vänta två sekunder medan pennan kalibreras automatiskt.
- **B** OBS! Om du trycker ned pennspetsen under kalibreringen avbryts processen och du måste kalibrera pennan igen.

Du kan nu börja använda den digitala pennan med surfplattan. Tryck pennspetsen lätt mot skärmen för att skriva eller välja objekt på skärmen.

Om du vill utföra en högerklickning trycker du på knappen på sidan av pennan när du väljer ett objekt på skärmen.

Den digitala pennan är tryckkänslig, så du kan göra ett tjockare streck genom att trycka hårdare med pennan på skärmen. Tryckkänslighet kanske inte är aktiverat, eller kanske inte stöds, beroende på vilket program du använder.

Om du vill ändra inställningarna för pennan, till exempel tryckkänsligheten, gör du så här.

- **1.** Svep från högerkanten på pekskärmen för att visa snabbknapparna.
- **2.** Välj **Inställningar** och tryck på **Kontrollpanelen**.
- **3.** Tryck på **Penna och pekskärm** och följ sedan instruktionerna på skärmen.
- **OBS!** Information om regler och säkerhet finns i *Reglerings-, säkerhets- och miljöföreskrifter* på HP-plattan. Från Startskärmen väljer du appen **Hewlett-Packard** och sedan **HP-dokumentation**.

# <span id="page-33-0"></span>**5 Inaktivera och aktivera HP Unified Write Filter (UWF)**

UWF skyddar fysiska lagringsmedia från obehöriga skrivningsförsök. Innan du kan göra ändringar på Kontrollpanelen måste du inaktivera UWF. När du har gjort ändringar ska du återaktivera UWF för att skydda datorn.

I följande tabell beskrivs två metoder för att inaktivera och aktivera UWF.

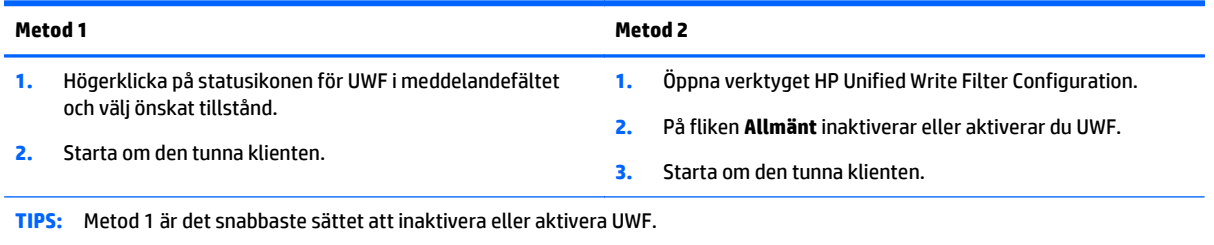

Mer information om hur du använder skrivfilter finns i *Windows Embedded 8.1 Industry Pro for HP Thin Clients–Administrator Guide* (Windows Embedded 8.1 Industry Pro för HP:s tunna klienter – Administratörshandbok). Gå till <http://www.hp.com/support> och välj ditt land. Välj din modell, klicka på **Drivrutiner och nedladdningsbara filer** och följ sedan instruktionerna på skärmen.

**AVIKTIGT:** HP rekommenderar starkt att skrivfilter används för vanliga användningsfall för tunna klienter. Korrekt användning innefattar att kontrollera att UWF är aktiverat vid drift av standardanvändare (ickeadministratörer) och endast inaktiveras av administratörer tillfälligt för att göra nödvändiga förändringar och uppdateringar av systemet. Administratörer bör återaktivera filtret så snart uppdateringarna har slutförts.

HP rekommenderar också att funktionen Windows Page File aldrig aktiveras såvida inte systemet är konfigurerad med en flashenhet med tillräcklig kapacitet för att stödja de höga skrivvolymer som den här funktionen producerar. Om du använder funktionen Windows Page File med enheter med låg kapacitet slits enheten ut snabbare, prestandan sjunker och den tunna klientens livscykeln förkortas.

Om ditt användningsfall kräver att du använder tunna klienter på ett icke-standardiserat sätt, vänligen kontakta HP:s support för att säkerställa att dina tunna klienter är korrekt konfigurerade.

# <span id="page-34-0"></span>**6 Detaljerad funktioner**

Plattan innehåller följande:

- Inbyggda högtalare
- Inbyggda mikrofoner
- Inbyggd webbkamera
- Streckkodsskanner (endast vissa modeller)
- Multimediaknappar eller tangenter

**OBS!** Åtkomst till multimedia-portar via I/O-luckan på plattans undersida. Använd inte den här luckan som en handtaget.

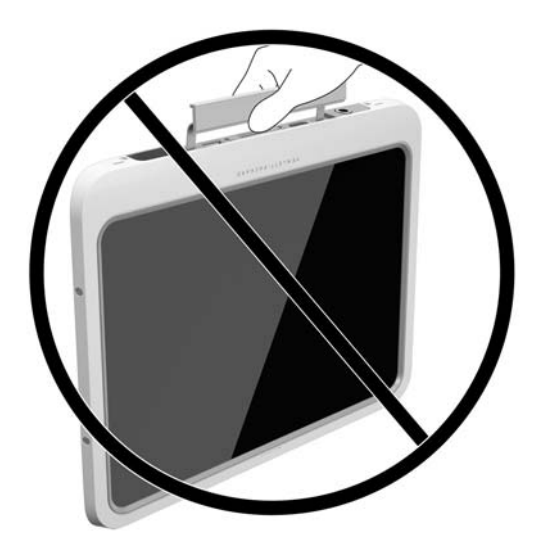

# **Ljud**

På din platta kan du ladda ned och lyssna på musik, strömma ljudinnehåll från webben (även radio), spela in ljud eller blanda ljud och video för att skapa multimedia. Du kan få en ännu bättre ljudupplevelse genom att ansluta externa ljudenheter som högtalare eller hörlurar.

### **Ansluta högtalare**

Du kan koppla trådbundna högtalare till plattan genom att ansluta dem till en USB-port eller till ljudutgången (hörlur)/ljudingången (mikrofon) på plattan eller på en dockningsstation.

Om du vill ansluta trådlösa högtalare till din platta följer du tillverkarens anvisningar. Information om hur du ansluter HD-högtalare till plattan finns här: [Konfigurera ljudet för HDMI på sidan 30](#page-37-0). Justera volymen innan du ansluter ljudenheter.

### <span id="page-35-0"></span>**Justera volymen**

**VARNING:** För att minska risken för personskada ska du justera volymen innan du sätter på dig hörlurar, hörsnäckor eller headset. Ytterligare säkerhetsinformation finns i avsnittet *Regleringar, säkerhets- och miljöföreskrifter*. Kom åt dem genom att gå till Startskärmen, välja appen **Hewlett-Packard** och sedan välja **HP-dokumentation**.

Justera volymen med hjälp av volymknapparna på baksidan av plattan.

**W** OBS! Du kan även reglera volymnivån via operativsystemet och i vissa programvaror.

### **Ansluta hörlurar och mikrofoner**

**VARNING:** För att minska risken för personskada ska du sänka volymen innan du sätter på dig hörlurar, hörsnäckor eller headset. Ytterligare säkerhetsinformation finns i avsnittet *Regleringar, säkerhets- och miljöföreskrifter*. Kom åt dem genom att gå till Startskärmen, välja appen **Hewlett-Packard** och sedan välja **HP-dokumentation**.

Du kan ansluta trådbundna hörlurar eller headset till kombinationsuttaget med ljudutgång (hörlurar)/ ljudingång (mikrofon) på surfplattan. I handeln finns många headsets med inbyggda mikrofoner.

Endast vertikala 6,3 mm hörlursuttag är kompatibla med den här plattan.

Om du vill ansluta *trådlösa* hörlurar eller headset till din platta följer du tillverkarens anvisningar.

**T** OBS! Om plattans ljudfunktioner inte fungerar korrekt, finns felsökningsförslag i användarhandboken.

### **Kontrollera surfplattans ljudfunktioner**

**BS!** För bästa inspelningsresultat bör du tala direkt i mikrofonen och spela in ljudet i en tyst miljö.

Så här kontrollerar du surfplattans ljudfunktioner:

- **1.** Svep från högerkanten på pekskärmen så att snabbknapparna visas, tryck på **Sök** och sedan i sökrutan.
- **2.** Skriv k i sökrutan och tryck sedan på **Kontrollpanelen**.
- **3.** Tryck på **Maskinvara och ljud** och sedan på **Ljud**.

När fönstret Ljud öppnas trycker du på fliken **Ljud**. Under **Programhändelser** trycker du på valfri ljudhändelse, till exempel en pip- eller larmsignal, och trycker sedan på **Testa**. Ljud ska nu höras genom högtalarna eller anslutna hörlurar.

Så här kontrollerar du surfplattans inspelningsfunktioner:

- **1.** Svep från högerkanten på pekskärmen så att snabbknapparna visas, tryck på **Sök** och tryck sedan i sökrutan.
- **2.** Skriv l i sökrutan och tryck sedan på **Ljudinspelaren**.
- **3.** Tryck på **Starta inspelning** och tala i mikrofonen.
- **4.** Spara filen på Windows-skrivbordet.
- **5.** Öppna ett multimediaprogram och spela upp inspelningen.

<span id="page-36-0"></span>Så här bekräftar eller ändrar du ljudinställningarna på surfplattan:

- **1.** Svep från högerkanten på pekskärmen så att snabbknapparna visas, tryck på **Sök** och sedan i sökrutan.
- **2.** Skriv k i sökrutan och tryck sedan på **Kontrollpanelen**.
- **3.** Tryck på **Maskinvara och ljud** och sedan på **Ljud**.

### **Webbkamera**

Vissa plattor har två inbyggda webbkameror. Med den förinstallerade programvaran kan du använda webbkamerorna för att ta en bild eller spela in en video. Du kan förhandsgranska och spara fotot eller videoinspelningen.

Med webbkameraprogrammet kan du experimentera med följande funktioner:

- Spela in och dela videoklipp
- Spela upp video direkt i ett program för snabbmeddelanden
- Ta stillbilder

Använd båda händerna för att hålla stabilt i plattan.

Mer information om hur webbkameran används finns i hjälpen till webbkamerans programvara.

## **Video**

HP-plattan är en kraftfullt videoenhet med vilken du kan strömma videor från dina favoritwebbplatser och hämta video och filmer för att se på plattan, utan att behöva ansluta till ett nätverk.

Förbättra visningen genom att ansluta en extern bildskärm, projektor eller TV till plattans videoport. Plattan har en HDMI-port (high-definition multimedia interface), vilket betyder att du kan ansluta en HD-skärm eller en TV.

**VIKTIGT:** Se till att den externa enheten är ansluten till rätt port på plattan, med rätt kabel. Läs i tillverkarens instruktioner om du är tveksam.

**OBS!** Information om datorns videoportar finns här: [Lär känna plattan på sidan 3.](#page-10-0)

#### **HDMI**

Med HDMI-porten kan du ansluta valfri video- eller ljudenhet till plattan, till exempel en HD-skärm eller en kompatibel digital komponent eller ljudkomponent.

**OBS!** För att kunna överföra video- och/eller ljudsignaler via HDMI-porten måste du ha en HDMI-kabel (köps separat).

En HDMI-enhet kan anslutas via HDMI-porten på plattan. Informationen som visas på plattans skärm visas samtidigt på HDMI-enheten.

Så här ansluter du en video- eller ljudenhet till HDMI-porten:

**1.** Öppna I/O-luckan på plattans undersida. Anslut sedan ena änden av HDMI-kabeln till HDMI-porten på plattan.

<span id="page-37-0"></span>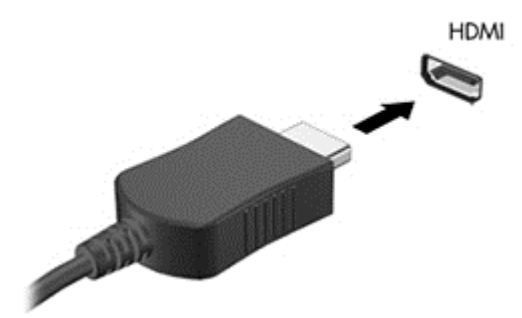

- **2.** Anslut den andra änden av kabeln till videoenheten.
- **3.** Du kan alternera plattans skärmbild mellan fyra visningslägen:
	- **Endast datorskärm:** Skärmbilden visas endast på plattan.
	- **Dubblettläge:** Skärmbilden visas samtidigt, både på plattan och den externa enheten.
	- Utökat läge: Skärmbilden visas och fördelas över plattan och den externa enheten.
	- **Endast sekundär skärm:** Skärmbilden visas endast på den externa enheten.

### **Konfigurera ljudet för HDMI**

Konfigurera HDMI-ljudet genom att först ansluta en ljud- eller videoenhet, till exempel en HD-skärm, till HDMI-porten på plattan. Sedan konfigurerar du standardenheten för ljuduppspelning så här:

- **1.** Från Windows-skrivbordet högerklickar du på ikonen **Högtalare** i meddelandefältet längst till höger i aktivitetsfältet och väljer sedan **Ljuduppspelningsenheter**.
- **2.** Välj antingen **Digital utgång** eller **Digital utgångsenhet** (HDMI) i fliken Uppspelning.
- **3.** Klicka på **Ange standard** och sedan på **OK**.

Följ dessa steg för att spela ljud i plattans högtalare:

- **1.** Från Windows-skrivbordet högerklickar du på ikonen **Högtalare** i meddelandefältet längst till höger i aktivitetsfältet och väljer sedan **Ljuduppspelningsenheter**.
- **2.** Välj **Högtalare** på fliken Uppspelning.
- **3.** Klicka på **Ange standard** och sedan på **OK**.

# **Streckkodsläsare (endast vissa modeller)**

Använda streckkodsläsaren:

- **1.** Öppna ett streckkodsläsarverktyg (säljs separat) som du har installerat på surfplattan.
- **2.** Tryck på och håll inne någon av streckkodsläsarens knappar och rikta läsarens stråle mot streckkoden.

**OBS!** För bästa resultat, särskilt om du väljer alternativet "Utökat läge", ska du justera skärmupplösningen på den externa enheten enligt följande. Skriv kontrollpanel på Startskärmen och välj sedan **Kontrollpanelen** i listan med program. Välj **Utseende och anpassning**. Under **Bildskärm** väljer du **Ändra bildskärmsupplösning**.

- <span id="page-38-0"></span>**3.** Korset är i mitten av vyn och de röda punkterna visar kanten. Se till att streckkodsläsarens stråle täcker hela streckkoden.
- **TIPS:** För bästa resultat ska du hålla surfplattan stadigt med båda händerna och med streckkodsläsarens lins 152,4 eller 177,8 mm (6 eller 7 tum) från streckkoden.

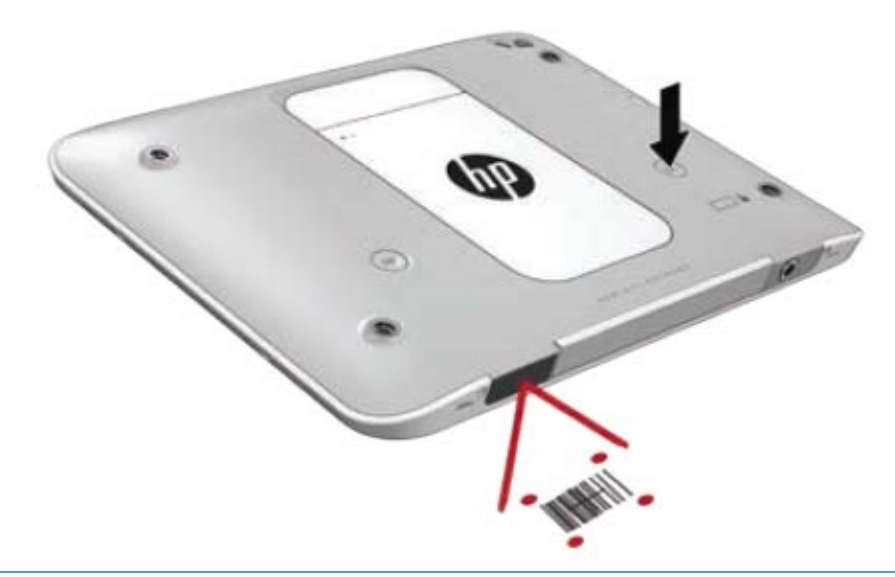

- **A VARNING:** Titta inte in i strålen med förstoringsglas som är närmare än 100 mm (3,9 tum). Det kan leda till ögonskador.
- **4.** En grön punkt visas när läsningen är klar.
- **OBS!** För mer information om programmering av streckkodsläsaren ska du gå till [http://www.datalogic.com/.](http://www.datalogic.com/)

### **Konfigurera vagnreturer**

För att konfigurera streckkodsläsaren att infoga en vagnretur efter varje inläst streckkod:

**1.** Öppna programmeringsläget genom att läsa in följande QR-kod.

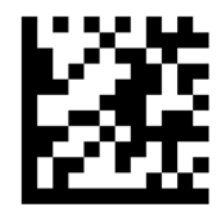

**2.** Läs in följande QR-kod.

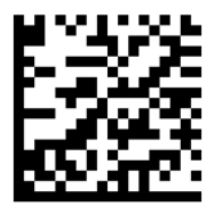

<span id="page-39-0"></span>**3.** Avsluta programmeringsläget genom att läsa in följande QR-kod.

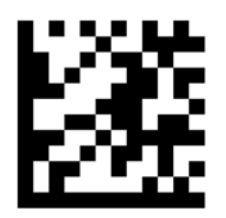

Streckkodsläsaren infogar en vagnretur efter varje inläst streckkod tills du antingen upprepar föregående procedur eller återställer standardinställningarna (se [Återställa till standardinställningar på sidan 33\)](#page-40-0).

### **Konfigurera streckkodsläsaren volym**

Plattan levereras med tonsignal och volym för streckkodsläsaren avstängd.

För att starta tonsignalen och ställa in volymen:

**1.** Öppna programmeringsläget genom att läsa in följande QR-kod.

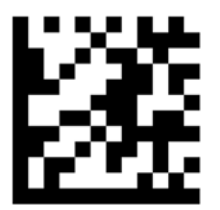

- **2.** Skanna en av följande QR-koder:
	- Ställa in låg volym:

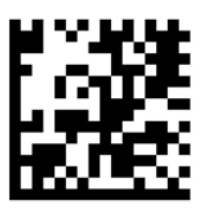

● Ställa in medelhög:

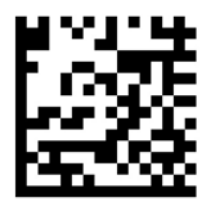

Ställa in hög volym:

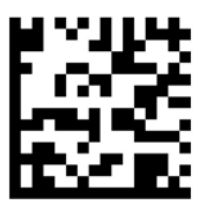

<span id="page-40-0"></span>Stänga av volymen:

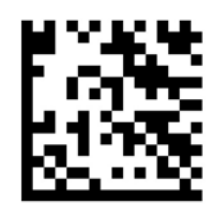

**3.** Avsluta programmeringsläget genom att läsa in följande QR-kod.

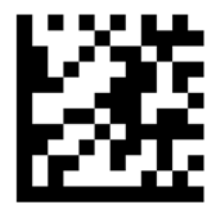

### **Återställa till standardinställningar**

Återställa streckkodsläsaren till sina ursprungliga inställningar:

**1.** Öppna programmeringsläget genom att läsa in följande QR-kod.

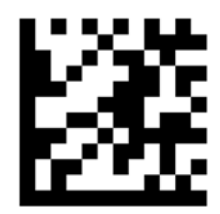

**2.** Läs in följande QR-kod.

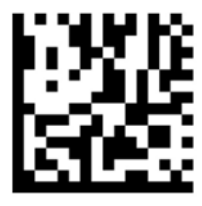

**3.** Avsluta programmeringsläget genom att läsa in följande QR-kod.

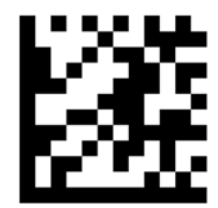

# **Närfältskommunikation (NFC)**

Låt en NFC-kompatibel enhet röra vid mitten av NFC-områdets framsida på plattan för att trådlöst ansluta och kommunicera med plattan samt överföra data mellan enheterna. NFC kan även användas av säkerhetsskäl. Se [Framsidan på sidan 3](#page-10-0) för att hitta NFC-tryckområdet.

Plattan har stöd för kommunikation med NFC-enheter av typ 1 och typ 2 inom < 20 mm och NFC-enheter av typ 4A inom 10 mm. Se enhetens dokumentation för att identifiera NFC-typen.

# <span id="page-41-0"></span>**7 Energihantering**

**<u><sup>2</sup> OBS!</u>** Surfplattan har en strömknapp.

## **Stänga av surfplattan**

**A VIKTIGT:** Information som inte har sparats går förlorad när surfplattan stängs av.

Avstängningskommandot innebär att alla öppna program avslutas, inklusive operativsystemet. Därefter stängs surfplattan av.

Stäng av surfplattan när den ska stå oanvänd och vara bortkopplad från nätström under en längre period.

Du kan visserligen stänga av surfplattan med strömknappen, men vi rekommenderar att du använder Windows avstängningskommando:

**T** OBS! Om surfplattan är i strömsparläge måste detta avslutas med ett snabbt tryck på strömknappen innan det går att stänga av surfplattan.

- **1.** Spara arbetet och avsluta alla öppna program.
- **2.** Svep från högerkanten på pekskärmen så att snabbknapparna visas och tryck på **Inställningar**, sedan på **Energi**-ikonen och slutligen på **Stäng av**.

Om surfplattan inte svarar och det inte går att använda ovanstående avstängningsmetod, kan du försöka med följande nödavstängningsprocedurer:

- Tryck in och håll ned strömknappen i minst 5 sekunder.
- Koppla bort surfplattan från nätström.

# **Ställa in energialternativ**

### **Använda energibesparande lägen**

Strömsparläge aktiveras på fabriken.

När strömsparläge initieras blir skärmen tom och allt arbete sparas.

**A** VIKTIGT: Du kan minska risken för informationsförlust och försämrad ljud- och videokvalitet samt problem med ljud- och videofunktionerna genom att inte initiera strömsparläge när information läses till eller från en skiva eller ett externt mediekort.

#### **Initiera och avsluta strömsparläget**

Om surfplattan är på kan du initiera strömsparläget genom att använda någon av följande metoder:

- Tryck snabbt på strömknappen.
- Svep från högerkanten på pekskärmen så att snabbknapparna visas, tryck på **Inställningar**, tryck på **Energi**-ikonen och tryck sedan på **Strömsparläge**.

Avsluta strömsparläget genom att trycka snabbt på strömknappen.

<span id="page-42-0"></span>När surfplattan går ur strömsparläget visas skärmen igen som den såg ut när du slutade arbeta på den.

**M** OBS! Om du har angivit att ett lösenord krävs för att surfplattan ska återaktiveras, måste du ange ditt Windows-lösenord innan skärmen visas.

#### **Använda batterimätaren och energiinställningarna**

Energimätaren finns på Windows-skrivbordet. Med energimätaren kommer du snabbt åt energiinställningarna och kan se den återstående batteriladdningen.

- Om du vill visa den återstående batteriladdningen i procent och det aktuella energischemat trycker du på energimätarikonen på Windows-skrivbordet.
- Använd Strömalternativen eller byt energischemat genom att trycka på ikonen Batterimätare och sedan på ett objekt i listan. Svep från högerkanten på pekskärmen för att visa snabbknapparna, tryck på ikonen **Sök** och tryck sedan i sökrutan. Skriv ström i sökrutan och tryck sedan **Strömalternativ**.

Olika energimätarikoner visas när surfplattan drivs med batteri respektive nätström. Ett meddelande visas vid ikonen om batteriet når en låg eller kritiskt låg laddningsnivå.

#### **Ställa in lösenordsskydd för återaktivering**

Så här ställer du in att ett lösenord måste anges när surfplattans strömsparläge avslutas:

- **1.** Svep från högerkanten på pekskärmen för att visa snabbknapparna, tryck på ikonen **Sök** och tryck sedan i sökrutan.
- **2.** Skriv ström i sökrutan och tryck sedan **Strömalternativ**.
- **3.** I den vänstra rutan trycker du på **Kräv lösenord vid återaktivering**.
- **4.** Tryck på **Ändra inställningar som för tillfället inte är tillgängliga**.
- **5.** Tryck på **Kräv ett lösenord** (rekommenderas).
- **OBS!** Om du behöver skapa eller ändra lösenord för ditt användarkonto trycker du på **Skapa eller ändra lösenord för ditt användarkonto** och följer sedan instruktionerna på skärmen. Om du inte behöver skapa eller ändra lösenord för ditt användarkonto går du vidare till steg 6.
- **6.** Tryck på **Spara ändringar**.

#### **Använda batteriström**

Surfplattan drivs av batteri när den inte är ansluten till extern nätström. Batteriets livslängd beror på energisparinställningarna, vilka program som är igång, skärmens ljusstyrka, eventuella externa enheter som är anslutna till surfplattan och andra faktorer. När surfplattan är ansluten till nätström laddas batteriet och alla data är skyddade om strömavbrott skulle uppstå. Om batteriet är laddat och surfplattan drivs med nätström, växlar den automatiskt till batteridrift om nätadaptern kopplas ur eller om ett strömavbrott uppstår.

**T** OBS! Skärmens ljusstyrka sänks automatiskt när du kopplar bort surfplattan från nätström för att batteriladdningen ska räcka längre. Mer information finns i [Använda nätström på sidan 37](#page-44-0).

#### **Fabriksförseglat batteri**

Batteriet (batterierna) i den här produkten kan inte bytas av användarna själva på ett enkelt sätt. Om du tar bort eller byter ut batteriet kan garantins giltighet påverkas. Om batteriet inte längre behåller laddningen ska du kontakta support.

När batteriet har tjänat ut får det inte kasseras som hushållsavfall. Kassera batteriet i enlighet med lokala lagar och bestämmelser.

#### <span id="page-43-0"></span>**Hitta ytterligare batteriinformation**

Så här kommer du åt batteriinformationen:

- **1.** Dra pekaren över ikonen Batterimätare på Windows-skrivbordet i meddelandefältet längst till höger i aktivitetsfältet.
- **2.** Klicka på ikonen Batterimätare och välj sedan det strömalternativ du önskar.

#### **Visa återstående batteriladdning**

**▲** Tryck på energimätarikonen på Windows-skrivbordet i meddelandefältet längst till höger i aktivitetsfältet.

#### **Maximera batteriets urladdningstid**

Batteriets urladdningstid varierar beroende på vilka funktioner du använder när surfplattan drivs med batteri. Den längsta urladdningstiden minskar gradvis i takt med att batteriets naturliga lagringskapacitet minskar.

För att batteriet ska vara så länge som möjligt kan du sänka ljusstyrkan på skärmen.

#### **Hantera låg batterinivå**

I detta avsnitt beskrivs de varningar och systemmeddelanden som har ställts in på fabriken. En del varningsmeddelanden och systemmeddelanden för låga batterinivåer kan ändras under Energialternativ. Inställningarna i Energialternativ påverkar inga lampor.

- **1.** Svep från högerkanten på pekskärmen för att visa snabbknapparna, tryck på ikonen **Sök** och tryck sedan i sökrutan.
- **2.** Skriv energi i sökrutan och tryck sedan på **Energialternativ**.

#### **Identifiera låga batterinivåer**

Följande sker om en låg eller kritiskt låg laddningsnivå nås för ett batteri som används som surfplattans enda tillgängliga strömkälla:

På Windows-skrivbordet visar energimätarikonen i meddelandefältet ett meddelande om att batterinivån är låg eller kritiskt låg.

Om surfplattan är påslagen eller i strömsparläge, förblir den i strömsparläge en kort stund och stängs sedan av, varvid information som inte har sparats går förlorad.

#### **Åtgärda låg batterinivå när det finns tillgång till en extern strömkälla**

- **▲** Anslut någon av följande enheter:
	- Nätadapter
	- Tillvalsenheter för dockning eller expansion
	- Extra nätadapter som köpts som tillbehör från HP

**OBS!** I [Använda batterimätaren och energiinställningarna på sidan 35](#page-42-0) finns ytterligare information om energimätaren.

#### <span id="page-44-0"></span>**Åtgärda låg batterinivå när det inte finns tillgång till strömkälla**

Om du behöver åtgärda låg batterinivå när ingen strömkälla finns tillgänglig sparar du arbetet och stänger av surfplattan.

#### **Spara på batteriet**

- Svep från högerkanten på pekskärmen för att visa snabbknapparna, tryck på ikonen **Sök** och tryck sedan i sökrutan. I sökrutan skriver du ström, trycker på **Inställningar** och sedan på **Strömalternativ**.
- Välj lågenergiinställningar under Energialternativ.
- Inaktivera trådlösa anslutningar och LAN-anslutningar när du inte använder dem.
- Koppla bort externa enheter som inte används och inte är anslutna till elnätet.
- Stoppa, inaktivera eller ta ut eventuella externa mediekort som du inte använder.
- Minska bildskärmens ljusstyrka.
- Initiera strömsparläge eller stäng av surfplattan när du slutar använda den.

### **Använda nätström**

**A VARNING:** Ladda inte surfplattans batteri när du är ombord på ett flygplan.

**VARNING:** Minska risken för säkerhetsproblem genom att bara använda den nätadapter som medföljer surfplattan, en reservnätadapter från HP eller en kompatibel nätadapter som köpts från HP.

**OBS!** Information om hur du ansluter surfplattan till nätström finns på affischen *Installationsanvisningar*, som medföljer surfplattan.

Nätström tillförs via en godkänd nätadapter eller en tillvalsenhet för dockning eller expansion.

Anslut surfplattan till nätström under följande förhållanden:

- När du laddar ett batteri.
- När du installerar eller ändrar systemprogramvara.
- När du utför en säkerhetskopiering eller återställning.

När du ansluter surfplattan till nätström inträffar följande:

- Batteriet börjar laddas.
- Om surfplattan är på ändras energimätarikonens utseende i meddelandefältet.

När du kopplar bort nätströmmen inträffar följande:

- Surfplattan växlar till batteridrift.
- Skärmens ljusstyrka sänks automatiskt för att batteriet ska räcka längre.

# <span id="page-45-0"></span>**8 Externa kort och enheter**

## **Använda smartkort**

**OBS!** I det här kapitlet används begreppet *smartkort* för både smartkort och Java™-kort.

Ett smartkort är ett tillbehör i samma storlek som ett kreditkort med ett mikrochip med minne och en mikroprocessor. Precis som en dator har ett smartkort ett operativsystem för hantering av indata och utdata. Korten innehåller också säkerhetsfunktioner som skyddar mot otillåten användning. Smartkort av branschstandard används med smartkortläsaren.

En PIN-kod krävs för att komma åt mikrochippets innehåll.

### **Sätta i ett smart card**

- **1.** Lyft försiktigt upp I/O-luckan på baksidan av plattan för att öppna den.
- **2.** Håll kortet med etikettsidan uppåt och skjut försiktigt in det i smartkortläsaren tills det sitter på plats.
	- **TIPS:** När kortet sitter fast ordentligt, lyser smartkortlampan.

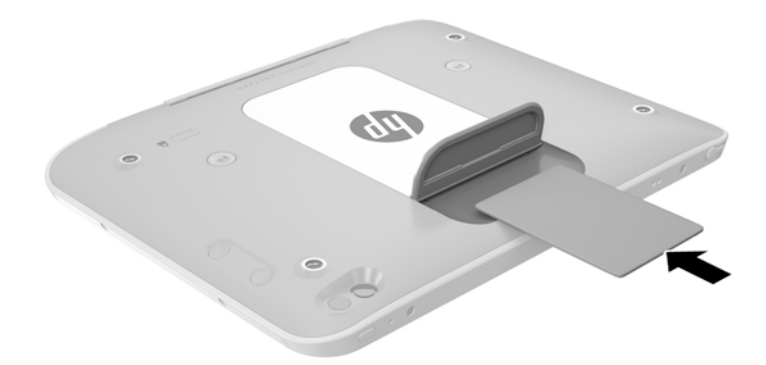

- **3.** Stäng I/O-luckan
- **4.** Logga in på plattan med smartkortets PIN-kod enligt instruktionerna på skärmen.

#### **Ta ut ett smart card**

**1.** Lyft försiktigt upp I/O-luckan på baksidan av plattan för att öppna den.

<span id="page-46-0"></span>**2.** Ta tag i smartkortets kanter och lyft ut det från smartkortläsaren.

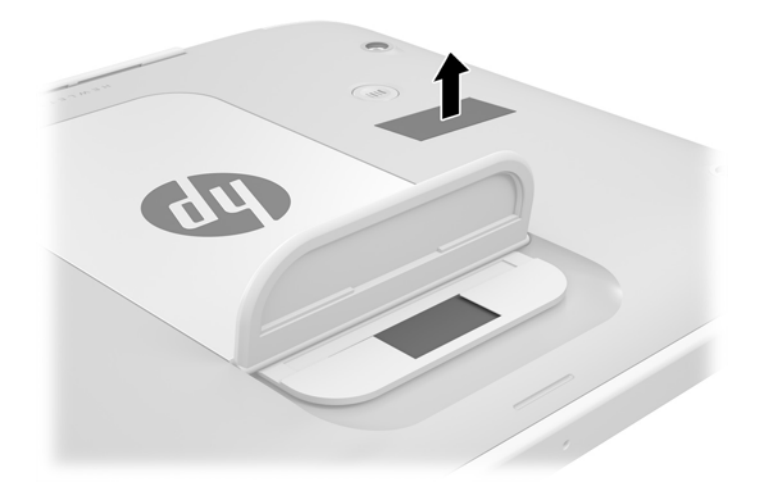

**3.** Stäng I/O-luckan

## **Använda en USB-enhet**

Universal Serial Bus (USB) är ett maskinvarugränssnitt som kan användas för anslutning av extra, externa USB-enheter som exempelvis ett tangentbord eller en mus, enhet, skrivare, skanner eller hubb.

En del USB-enheter kan kräva ytterligare supportprogramvara som vanligtvis medföljer enheten. Mer information om enhetsspecifik programvara finns i tillverkarens instruktioner. De kan finnas i programvaran, på skivan eller på tillverkarens webbplats.

Plattan har minst en USB-port som stöder USB 1.0-, 1.1-, 2.0- eller 3.0-enheter. En extra USBdockningsenhet eller USB-hubb ger dig ytterligare USB-portar som kan användas med plattan.

### <span id="page-47-0"></span>**Ansluta en USB-enhet**

- **A VIKTIGT:** Undvik skador på USB-kontakten genom att använda så lite kraft som möjligt när du ansluter en USB-enhet.
	- **▲** Öppna I/O-luckan på plattans undersida. Anslut sedan enhetens USB-kabel till USB-porten.

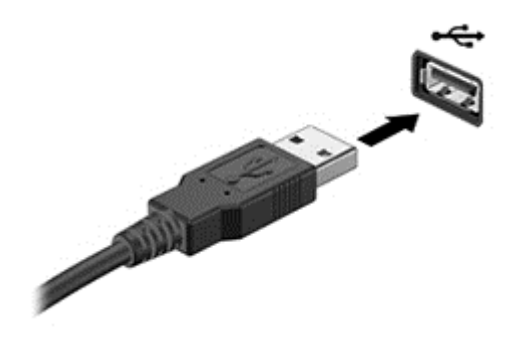

Ett ljud hörs när enheten har upptäckts.

**<sup>2</sup> OBS!** Första gången du ansluter en USB-enhet visas ett meddelande i meddelandefältet, som talar om att plattan identifierar enheten.

### **Ta bort en USB-enhet**

**A VIKTIGT:** Var försiktig så att inte USB-kontakten skadas när du tar bort USB-enheten. Dra inte i själva kabeln utan håll i kontakten.

**VIKTIGT:** Du undviker att information går förlorad eller att systemet inte svarar genom att följa den här proceduren för säker borttagning av USB-enheten.

- **1.** Innan du tar bort en USB-enhet ska du spara informationen och stänga alla program som är associerade med enheten.
- **2.** Klicka på ikonen för borttagning av maskinvara på Windows-skrivbordet i meddelandefältet längst till höger i aktivitetsfältet och följ sedan instruktionerna på skärmen.
- **3.** Ta bort enheten.

### **Ansluta en penna**

Du ansluter en penna till plattan genom att följa tillverkarens instruktioner och ladda ned programvara och drivrutiner, om det behövs.

Så här förvaras pennan:

**1.** Anslut den medföljande pennhållaren till plattan.

**OBS!** Pennhållaren är inte utbytbar. Kontrollera att du har anslutit den korrekt innan du fortsätter.

**2.** Anslut pennan (ingår ej) till pennhållaren.

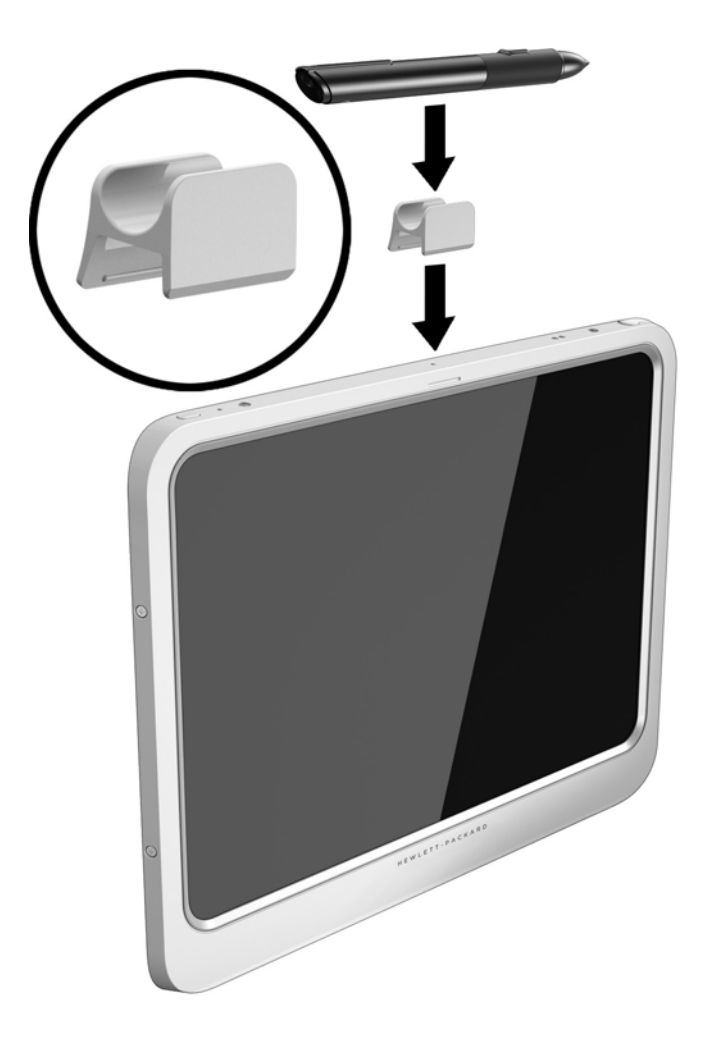

Så här förvarar du en penna med ett band:

- **1.** Dra bandets nedre ögla genom pennans kopplingsfäste **(1)**.
- **2.** Dra resten av bandet genom nedre öglan **(2)** och dra sedan åt från öglan för att fästa bandet **(3)**.

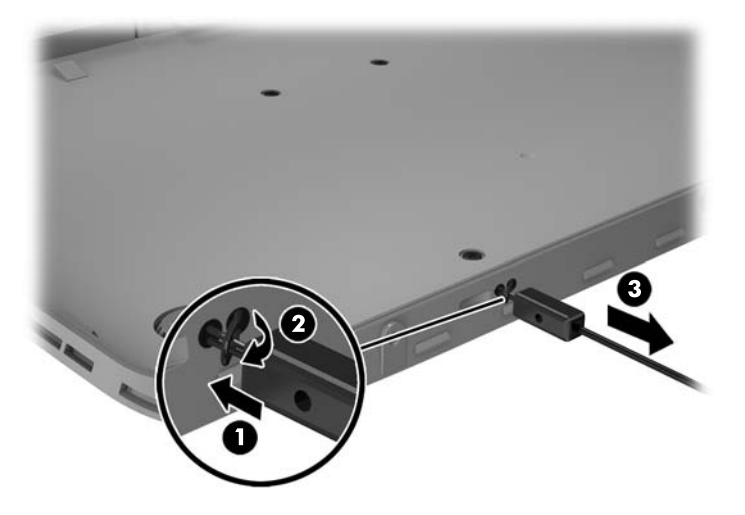

# <span id="page-49-0"></span>**Använda externa enheter (tillval)**

**BS!** Mer information om vilka program och drivrutiner som krävs, eller vilken port på datorn du ska använda, finns i tillverkarens instruktioner.

Så här ansluter du en extern enhet till plattan:

- **VIKTIGT:** Du kan minska risken för att utrustningen skadas när du ansluter en strömdriven enhet genom att se till att enheten är avstängd och elkontakten urdragen.
	- **1.** Anslut enheten till plattan.
	- **2.** Om du ansluter en strömdriven enhet måste du ansluta enhetens strömkabel till ett jordat eluttag.
	- **3.** Starta enheten.

När du kopplar ur en icke strömdriven extern enhet, ska du först stänga av den och sedan koppla ur den från plattan. När du kopplar ur en strömdriven extern enhet ska du stänga av den, koppla ur den från plattan och sedan dra ur strömkabeln.

### **Använda externa enheter (tillval)**

Flyttbara externa enheter ger dig fler alternativ för lagring av och åtkomst till information. Du kan lägga till en USB-enhet genom att ansluta den till en USB-port på plattan.

**OBS!** HPs externa optiska USB-enheter bör endast anslutas till strömdrivna USB-portar. HP rekommenderar därför inte att ansluta HPs externa optiska USB-enheter till plattan.

En USB-enhet kan vara av följande typ:

- 1,44 MB diskettenhet
- Hårddiskmodul
- Extern optisk enhet (CD, DVD och Blu-ray)
- MultiBay-enhet

## **Installera en säkerhetskabel (tillval)**

- **3** OBS! Säkerhetskabeln används i stöldförebyggande syfte, men kan inte alltid förhindra att plattan skadas eller blir stulen.
- **OBS!** Säkerhetskabelns fack på plattan kan avvika från bilden i det här avsnittet. Information om var du hittar säkerhetskabelns fack på plattan finns här: [Lär känna plattan på sidan 3](#page-10-0).
	- **1.** Lyft kanten på dammskyddet för säkerhetskabelplatsen som har en rektangulär fördjupning.
	- **2.** Linda säkerhetskabeln runt ett fast föremål.
	- **3.** Sätt nyckeln **(1)** i kabellåset **(2)**.
	- **4.** För in kabellåset i facket för säkerhetskabeln på plattan **(3)** och lås sedan kabellåset med nyckeln.

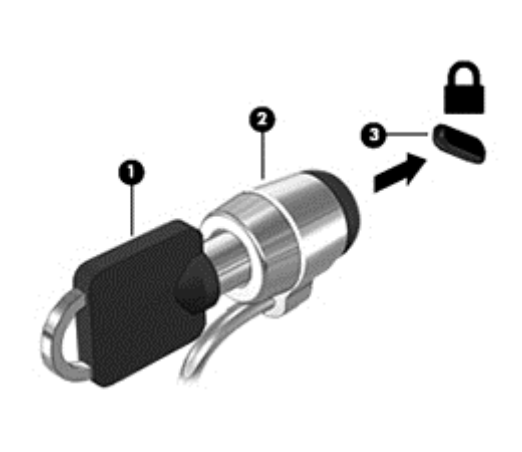

# <span id="page-51-0"></span>**9 Säkerhet**

# **Skydda datorplattan**

De standard säkerhetsfunktioner som finns i operativsystemet Windows och Computer Setup skyddar dina personliga inställningar och data från en mängd olika hot.

- **3 OBS!** Säkerhetslösningar ska ha avskräckande effekt. Dessa lösningar förhindrar inte att produkten missbrukas eller stjäls.
- **Tobs!** Innan du lämnar in surfplattan på service bör du säkerhetskopiera dina filer, radera konfidentiella filer och ta bort alla lösenordsinställningar.
- **BS!** Vissa funktioner som beskrivs i det här kapitlet kanske inte är tillgängliga på din surfplatta.
- **SP 0BS!** Surfplattan har stöd för Absolute Data Protect. Om surfplattan blir stulen eller om du tappar bort den kan den spåras och låsas, och personliga data kan raderas från en annan plats. Surfplattan måste vara ansluten till Internet.

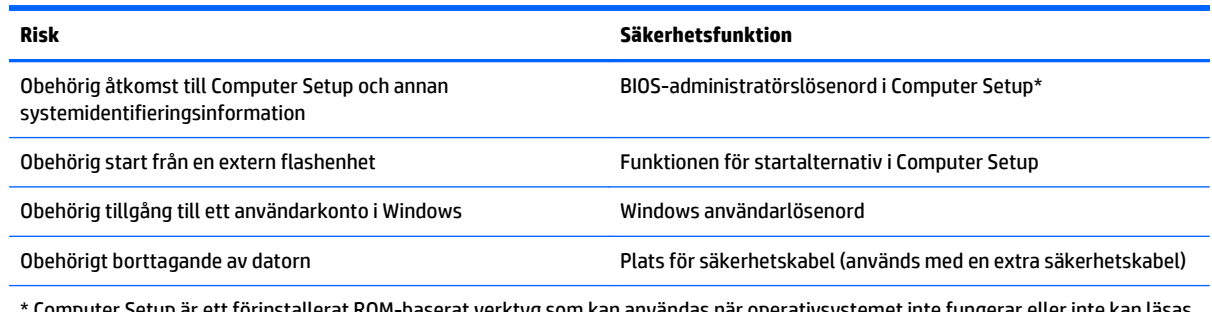

OM-baserat verktyg som kan användas när operativsystemet inte fung in.

# **Använda lösenord**

Ett lösenord är en kombination av tecken som du väljer för att skydda information i surfplattan. Flera typer av lösenord kan ställas in, beroende på hur du vill kontrollera åtkomst till din information. Lösenord kan väljas i Windows eller i Computer Setup som är förinstallerat på surfplattan.

- Installationslösenord ställs in i Computer Setup och hanteras av BIOS-systemet.
- Windows-lösenord ställs enbart in i Windows-operativsystemet.

Använd följande tips för att skapa och spara lösenord:

- Följ de villkor som anges av programmet när du skapar lösenord.
- Använd inte samma lösenord för flera program eller webbplatser, och använd inte ditt Windowslösenord för några andra program eller webbplatser.
- Använd HP Password Manager för att lagra användarnamn och lösenord för alla webbplatser och program. På så vis kan du säkert läsa dem vid ett senare tillfälle om du inte kommer ihåg dem.
- Spara inte lösenord i en fil på surfplattan.

I följande tabell visas de olika administratörslösenorden som används för BIOS och Windows och hur de fungerar.

### <span id="page-52-0"></span>**Ställa in lösenord i Windows**

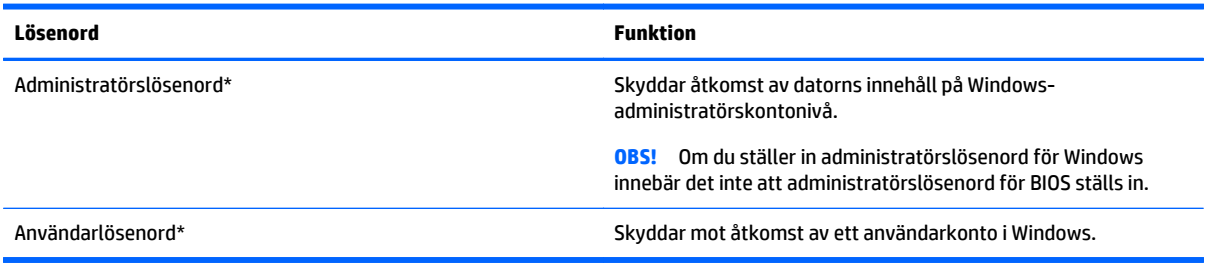

### **Ställa in lösenord i Computer Setup**

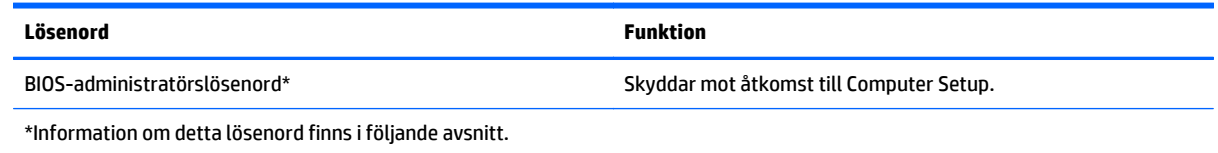

# **Använda brandväggsprogramvara**

Syftet med brandväggar är att hindra obehöriga från att komma åt systemet eller nätverket. En brandvägg kan vara en programvara som du installerar på surfplattan och/eller i nätverket, men det kan även vara en lösning med både maskinvara och programvara.

Det finns två sorters brandväggar:

- Värdbaserade brandväggar Programvara som bara skyddar datorn där de är installerade.
- Nätverksbaserade brandväggar Installeras mellan DSL- eller kabelmodemet och hemnätverket och skyddar alla datorer i nätverket.

När det finns en brandvägg i en dator granskas all data som skickas till och från datorn och jämförs med en rad användardefinierade säkerhetskrav. Data som inte uppfyller dessa krav blockeras.

**T** OBS! I en del fall kan brandväggen spärra åtkomst till Internetspel, störa skrivar- eller fildelning i ett nätverk eller spärra tillåtna e-postbilagor. För att lösa problemet permanent måste du konfigurera om brandväggen. Du löser problemet tillfälligt genom att inaktivera brandväggen, utföra önskad aktivitet och sedan aktivera brandväggen igen.

# <span id="page-53-0"></span>**10 Underhåll**

# **IP54-klassificering**

Plattan har IP54-klassificering, vilket innebär att den är skyddad mot damm och vattenstänk.

För att behålla IP-54-klassificering ska kombinationsuttaget ljudutgång (hörlurar)/ljudingång (mikrofon) och alla I/O-luckor stängas.

Stänga nedre I/O-luckan:

**1.** Sätt i den nedre kanten av I/O-luckan under den främre kanten av plattan **(1)** och tryck sedan på luckan för att stänga den **(2)**.

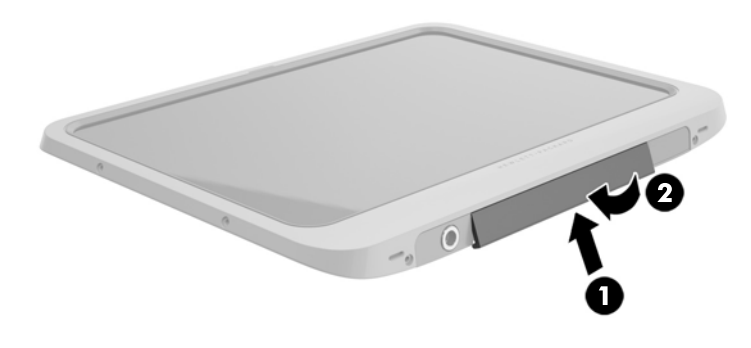

**2.** Tryck på vardera sidan av luckan samt på mitten för att se till att den är riktigt stängd. Granska luckan så att den är helt stängd.

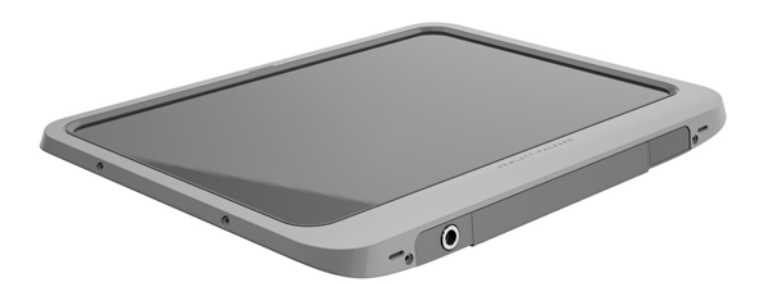

# <span id="page-54-0"></span>**Rengöra surfplattan**

Surfplattan är behandlad med Sureshield, ett antimikrobiellt ämne som hjälper till att skydda surfplattan. Snabbkopplingsstift, kameralins, kamerans blixtskydd, streckkodsläsarens lucka, skruvar, bildskärm och HPlogon behandlas inte med Sureshield.

Om du vill bevara den antimikrobiella ytan ska du förvara surfplattan på en sval, torr plats där den inte kan frysa. Undvik värme, gnistor, öppen eld, starka syror, ammoniak, oxiderande ämnen, koloxid och koldioxid.

Använd någon av följande lösningar för att rengöra surfplattan på säkert sätt:

- Bensyl-C12-18-alkyldimetyl ammoniumklorid <1 % med kvartära ammoniumföreningar, C12-14 alkyl[(etylfenyl)metyl]dimetyl, klorider <1 %
- Isopropanol 10–20 %, 2-Butoxyetanol 1–4 %, bensyl-C12-18-alkyldimetyl ammoniumklorider <0,125 % och kvartära ammoniumföreningar, C12-18-alkyl [(etylfenyl) metyl] dimetyl, klorider <0,125 %
- Isopropanol 30–60 %, bensyl-C12-18-alkyldimetyl ammoniumklorider 0,1–1 % och kvartära ammoniumföreningar, C12-18-alkyl [(etylfenyl) metyl] dimetyl 0,1–1 %
- Isopropylalkoholdukar (isopropylalkohol 70 %)
- Isopropanol 10–20 % och etylenglykol monobutyleter 1–5 %
- n-alkyl dimetylbensylammoniumklorid 5–10 %, didecyl dimetyl ammoniumklorid 5–10 %, etylalkohol 1–5 % ,lauryldimetylamonoxid 0,1–1,5 %
- n-alkyl dimetylbensylammoniumklorid 0,2–0,4 % med lauraminoxid 0,5–1,5 %
- Alkyldimetylbensylammoniumklorid 0,16 %, oktyldecyldimetylammoniumklorid 0,12 %, dioktyldimetylammoniumklorid 0,06 % och didecyldimetylammoniumklorid 0,06 %
- Etylenglykol n-hexyleter 0,1–1,0 %, isopropanol 1–5 % och vatten 90–95 %
- Natriumhypoklorit 1–5 % med natriumhydroxid 0,5–2 %
- Rengör försiktigt i tvål och vatten
- Torr mikrofiberduk eller sämskskinn (eller annan antistatisk trasa utan fett)
- Antistatiska trasor eller servetter

**VIKTIGT:** Vanliga sjukhusrengöringsmedel enligt tidigare har testats på produkten med gott resultat. Andra rengöringsmedel än de i listan kan skada surfplattan.

Fibermaterial, som finns i till exempel pappershanddukar, kan repa surfplattan. Över tid kan det hända att smutspartiklar och rengöringsmedel byggs upp i repor på chassit.

#### **Rengöringsanvisningar**

Följ anvisningarna i det här avsnittet för att rengöra surfplattan på ett säkert sätt.

**VARNING:** För att förhindra elektrisk stöt eller skada på komponenter, försök inte att rengöra surfplattan när den är på.

Stäng av surfplattan.

Koppla från nätströmmen.

Koppla bort alla externa enheter som är anslutna till nätström.

<span id="page-55-0"></span>**A VIKTIGT:** För att förhindra skador på interna komponenter ska du inte spraya rengöringsmedel eller vätska direkt på surfplattans portytor. Vätska som droppar på ytan kan orsaka permanent skada på inre komponenter. Stäng alla portar och I/O-luckor.

#### **Rengöra skärmen**

Torka försiktigt av bildskärmen med en mjuk, luddfri duk som fuktats med ett *alkoholfritt* glasputsmedel. Kontrollera att bildskärmen är torr innan du lägger undan surfplattan.

#### **Rengöra surfplattan**

För att rengöra surfplattan ska du använda en mjuk mikrofiberduk eller sämskskinn fuktad med någon av rengöringsvätskorna som beskrivits tidigare eller använda en lämplig engångsservett.

**OBS!** När du rengör surfplattan ska du använda cirkelrörelser för att avlägsna smuts och skräp.

# <span id="page-56-0"></span>**Uppdatera program och drivrutiner**

HP rekommenderar att du regelbundet uppdaterar program och drivrutiner till de senaste versionerna. Besök <http://www.hp.com/support> om du vill hämta de senaste versionerna. Du kan också registrera dig för att få automatiska meddelanden när uppdateringar finns tillgängliga.

# <span id="page-57-0"></span>**11 HP PC Hardware Diagnostics (UEFI)**

# **Använda HP PC Hardware Diagnostics (UEFI)**

HP PC Hardware Diagnostics är ett UEFI-gränssnitt (Unified Extensible Firmware Interface) som gör det möjligt att köra diagnostiska tester för att avgöra om surfplattans maskinvara fungerar korrekt. Verktyget körs utanför operativsystemet i syfte att isolera maskinvarufel från problem som kan orsakas av operativsystemet eller andra programkomponenter.

Så här startar du HP PC Hardware Diagnostics UEFI med pekskärmen:

- **1.** Stäng av surfplattan, om den inte redan är avstängd.
- **2.** För att sätta på surfplattan, tryck på **strömknappen** och sedan på knappen **Volym ned**.
- **3.** Välj **Systemdiagnos**.
- **4.** Välj typen av diagnostiskt test som du vill köra och följ sedan instruktionerna på skärmen.

**T** OBS! Om du måste stoppa ett diagnostiskt test tryck var som helst på skärmen.

Så här startar du HP PC Hardware Diagnostics UEFI med ett tangentbord:

**1.** Starta eller starta om datorplattan genom att snabbt trycka på ESC-knappen på datorplattan och sedan på f2.

BIOS söker efter diagnostikverktygen på tre platser i följande ordning:

- **a.** En ansluten USB-enhet
- **OBS!** Om du vill hämta HP PC Hardware Diagnostics (UEFI) till en USB-enhet, se Hämta HP PC Hardware Diagnostics (UEFI) till en USB-enhet på sidan 50
- **b.** Hårddisken
- **c.** BIOS
- **2.** När diagnostikverktyget öppnas använder du piltangenterna för att välja den typ av diagnostiskt test som du vill köra och följer sedan instruktionerna på skärmen.

**B**<sup>3</sup> OBS! Om du måste stoppa ett diagnostiskt test trycker du på esc.

# **Hämta HP PC Hardware Diagnostics (UEFI) till en USB-enhet**

**<sup>3</sup> OBS!** Instruktioner för hur du hämtar HP PC Hardware Diagnostics (UEFI) finns endast på engelska.

Det finns två alternativa sätt att hämta HP PC Hardware Diagnostics till en USB-enhet:

**Alternativ 1: HP PC Diagnostics hemsida** – tillhandahåller den senaste versionen av UEFI

- **1.** Gå till [http://hp.com/go/techcenter/pcdiags.](http://hp.com/go/techcenter/pcdiags)
- **2.** Klicka på länken **Hämta UEFI** och välj **Kör**.

**Alternativ 2: Sidan med support and drivrutiner** – tillhandahåller hämtningsbara filer för en viss produkt för tidigare och senare versioner

- **1.** Gå till <http://www.hp.com>.
- **2.** Peka på **Support** överst på sidan och klicka sedan på **Ladda ned drivrutiner**.
- **3.** Ange produktens namn i textrutan och klicka sedan på **OK**.

– eller –

Klicka på **Hitta nu** om du vill låta HP detektera din produkt automatiskt.

- **4.** Välj din surfplattemodell och därefter ditt operativsystem.
- **5.** I sektionen **Diagnostik** klickar du på **HP UEFI Support Environment** (Supportmiljö för HP UEFI).

– eller –

Klicka på **Hämta** och välj sedan **Kör**.

# <span id="page-59-0"></span>**12 Support**

# **Kontakta support**

Om du inte hittar den information du letar efter i den här användarhandboken kan du kontakta support. För support i USA, gå till http://www.hp.com/go/contactHP</u>. För support i övriga världen, gå till [http://welcome.hp.com/country/us/en/wwcontact\\_us.html](http://welcome.hp.com/country/us/en/wwcontact_us.html).

Här kan du:

● Chatta med en HP-tekniker.

**BS!** När supportchatt inte är tillgänglig på ett visst språk, ges den på engelska.

- Skicka e-post till support.
- Telefonnummer till support.
- Hitta ett HP-servicecenter.

# <span id="page-60-0"></span>**13 Specifikationer**

## **Ineffekt**

I det här avsnittet hittar du information om strömförsörjning, som kan vara till hjälp när du planerar att resa utomlands med surfplattan.

Plattan drivs med likström som kan tillföras av en växelströms- eller likströmskälla. Elnätet måste vara av typen 100–240 V, 50–60 Hz. Även om plattan kan drivas av en fristående likströmskälla, rekommenderar vi att den endast drivs med en växelströmsadapter eller en likströmskälla som HP har levererat och godkänt för användning med plattan.

Surfplattan kan hantera likström inom följande specifikationer.

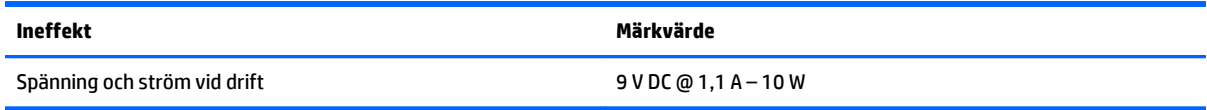

**The OBS!** Denna produkt har utformats för IT-strömsystem i Norge med fas-till-fas-spänning som inte överstiger 240 V rms.

**BS!** Surfplattans driftspänning och -ström står på märketiketten.

# **Driftsmiljö**

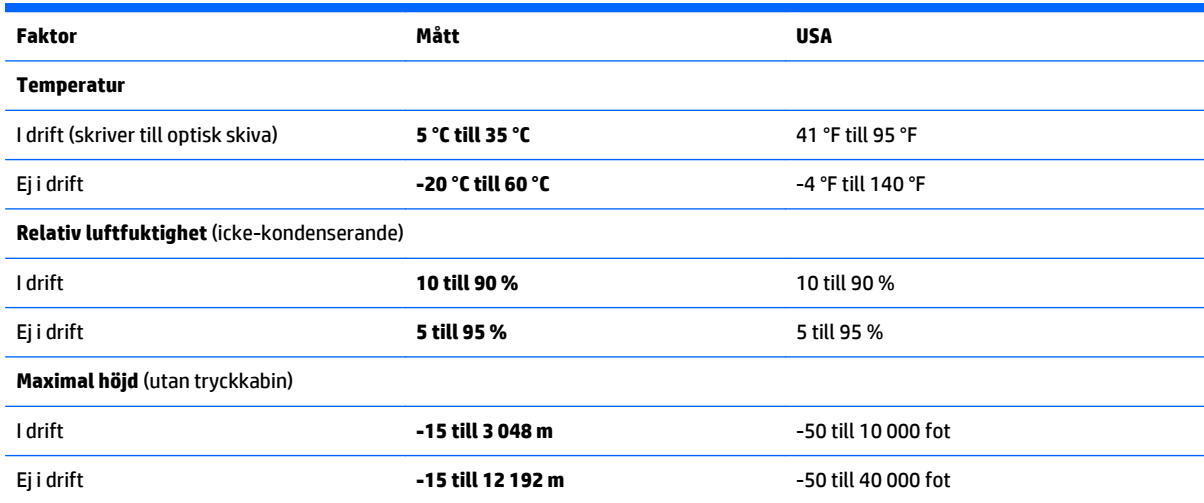

# <span id="page-61-0"></span>**A Resa med surfplattan**

Följ tipsen i det här avsnittet när du ska transportera surfplattan eller ta med den på resa:

- Förbered surfplattan för resa och transport:
	- Säkerhetskopiera dina data.
	- Ta ut alla externa mediekort, t. ex. smartkort.

**VIKTIGT:** Du minskar risken för att skada surfplattan, skada en enhet eller förlora information genom att ta ut mediet ur en enhet innan du reser med, transporterar eller lägger undan enheten för förvaring.

- Stäng av och koppla bort alla externa enheter.
- Stäng av surfplattan.
- Ta med en säkerhetskopia av dina data. Förvara inte säkerhetskopior tillsammans med surfplattan.
- Bär surfplattan som handbagage ombord på flygplan. Checka inte in den med resten av ditt bagage.
- **VIKTIGT:** Undvik att utsätta en enhet för magnetiska fält. Säkerhetsenheter med magnetiska fält inkluderar säkerhetsutrustning på flygplatser som du passerar gående och handburna metalldetektorer. På bagageband och annan flygplatsutrustning som används för kontroll av kabinbagage används inte magnetism, utan röntgen, som inte skadar enheten.
- Många flygbolag tillåter inte att surfplattor används under flygning. Om du planerar att använda surfplattan under en flygresa bör du kontakta flygbolaget för att kontrollera att detta är tillåtet.
- Om plattan måste skickas som försändelse ska du placera den i en skyddande förpackning med etiketten "FRAGILE". (Ömtåligt).
- Om surfplattan har en trådlös enhet eller en mobiltelefonenhet installerad, exempelvis en 802.11b/g-, GSM- eller GPRS-enhet, bör du observera att sådana enheter kanske endast får användas i begränsad omfattning i vissa miljöer. Det kan finnas restriktioner som gäller ombord på flygplan, på sjukhus, i närheten av explosiva ämnen och på riskfyllda platser. Om du är osäker på vilken policy som gäller för användning av en viss enhet bör du söka godkännande att använda den innan du startar den.
- Gör så här om du reser utomlands:
	- Kontrollera tullbestämmelserna för plattor i de länder och regioner som du ska resa till.
	- Kontrollera vilka typer av nätkablar och adaptrar du kommer att behöva på de platser där du tänker använda surfplattan. Spänning, frekvens och kontakters utformning varierar.
		- **VARNING:** Minska risken för elstötar, brand eller annan skada på utrustningen genom att inte försöka driva surfplattan med någon sats för spänningsomvandling som säljs för annan utrustning.

# <span id="page-62-0"></span>**B Elektrostatisk urladdning**

I en elektrostatisk urladdning frigörs statisk elektricitet när två objekt kommer i kontakt med varandra – till exempel när du får en stöt av att gå över en matta och sedan vidröra ett dörrhandtag av metall.

En urladdning av statisk elektricitet från fingrar eller andra elektrostatiska ledare kan skada elektroniska komponenter. Du kan förhindra att surfplattan eller en enhet skadas eller att viktig information går förlorad genom att tänka på följande:

- Om borttagnings- eller installationsanvisningarna uppmanar dig att koppla ur surfplattan, ska du göra detta efter det att du sett till att du är ordentligt jordad och innan du tar bort ett hölje.
- Förvara komponenterna i antistatiska behållare tills du tänker installera dem.
- Undvik att röra vid stift, ledare och strömkretsar. Handskas så lite så möjligt med de elektroniska komponenterna.
- Använd inga magnetiska verktyg.
- Ladda ur all statisk elektricitet genom att röra vid den omålade metallytan på komponenten innan du hanterar den.
- Borttagna komponenter ska skyddas genom att läggas i antistatisk förpackning.

Kontakta HP-support om du behöver mer information om statisk elektricitet eller hjälp med att ta bort eller installera komponenter.

# <span id="page-63-0"></span>**C Hjälpmedel**

HP konstruerar, tillverkar och marknadsför produkter och tjänster som kan användas av alla, inklusive människor med handikapp, antingen med en fristående enhet eller med lämpliga tekniska hjälpmedel.

# **Hjälpmedel som stöds**

HP-produkter stöder ett stort urval av hjälpmedel för operativsystem och kan konfigureras för att fungera med ytterligare hjälpmedel. Använd sökfunktionen på din enhet för att hitta mer information om hjälpfunktioner.

**OBS!** Om du vill ha mer information om en viss hjälpmedelsprodukt, kontaktar du kundsupport för den produkten.

### **Kontakta support**

Vi förbättrar ständigt tillgängligheten för våra produkter och tjänster och välkomnar feedback från användarna. Om du har ett problem med en produkt eller vill berätta om hjälpmedelsfunktioner som har hjälpt dig, kan du kontakta oss på +1 888 259 5707, måndag till fredag (lördag morgon), kl. 14 till 05, svensk tid. Om du är döv eller hörselskadad och använder TRS/VRS/WebCapTel, kan du kontakta oss om du behöver teknisk support eller har frågor om hjälpmedel genom att ringa +1 877 656 7058, måndag till fredag (lördag morgon), kl. 14 till 05, svensk tid.

# <span id="page-64-0"></span>**Index**

#### **A**

administratörslösenord [45](#page-52-0) ansluta till ett WLAN [13](#page-20-0) använda energibesparande lägen [34](#page-41-0) nätström [37](#page-44-0) användarlösenord [45](#page-52-0) avstängning [34](#page-41-0)

#### **B**

batteri fabriksförseglat [35](#page-42-0) låga batterinivåer [36](#page-43-0) mätare [35](#page-42-0) spara ström [37](#page-44-0) urladdning [36](#page-43-0) visa återstående laddning [36](#page-43-0) batteriinformation, hitta [36](#page-43-0) batteriström [35](#page-42-0) Bluetooth-enhet [11,](#page-18-0) [14](#page-21-0) Bluetooth-etikett [6](#page-13-0) brandväggsprogramvara [45](#page-52-0)

#### **C**

Cloud Connection Manager [11](#page-18-0)

#### **D**

diagnostik [50](#page-57-0) digital penna, använda [24](#page-31-0) diskar extern [42](#page-49-0) hård [42](#page-49-0) optiska [42](#page-49-0) dockningskontakt, identifiera [6](#page-13-0) driftsmiljö [53](#page-60-0)

#### **E**

elektrostatisk urladdning [55](#page-62-0) energi alternativ [34](#page-41-0) inställningar [35](#page-42-0) energibesparande lägen [34](#page-41-0) Enhetshanteraren, Windows [10](#page-17-0) Enhetshanteraren i Windows [10](#page-17-0) enhetsmedier [34](#page-41-0)

etiketter Bluetooth [6](#page-13-0) föreskrifter [6](#page-13-0) Microsoft-äkthetscertifikat [6](#page-13-0) serienummer [6](#page-13-0) service [6](#page-13-0) trådlöst, certifiering [6](#page-13-0) WLAN [6](#page-13-0) externa enheter [42](#page-49-0) externa tillvalsenheter, använda [42](#page-49-0) extern enhet [42](#page-49-0)

#### **F**

fack , säkerhetskabel [4](#page-11-0) fack för säkerhetskabel, identifiera [4](#page-11-0) föreskrifter föreskrifter, etikett [6](#page-13-0) trådlöst, certifieringsetiketter [6](#page-13-0) företags-WLAN, anslutning [13](#page-20-0)

#### **G**

GPS [14](#page-21-0)

#### **H**

HD-enheter, ansluta [29](#page-36-0) HDMI, konfigurera ljud [30](#page-37-0) HDMI-port ansluta [29](#page-36-0) identifiera [6](#page-13-0) hjälpmedel [56](#page-63-0) HP PC Hardware Diagnostics (UEFI) [50](#page-57-0) använda [50](#page-57-0) ladda ned [50](#page-57-0) HPs mobila bredband, inaktiverat [14](#page-21-0) hubbar [39](#page-46-0) hårddisk, extern [42](#page-49-0) högtalare, identifiera [6](#page-13-0) hörlurar och mikrofoner, ansluta [28](#page-35-0)

#### **I**

ineffekt [53](#page-60-0)

installera ett trådlöst nätverk (WLAN) [12](#page-19-0) installera Internetanslutning [12](#page-19-0) inställning energialternativ [34](#page-41-0) lösenordsskydd för återaktivering [35](#page-42-0) interna mikrofoner, identifiera [5](#page-12-0)

#### **J**

Java-kort definition [38](#page-45-0) sätta i [38](#page-45-0) ta bort [38](#page-45-0)

#### **K**

kabel, USB [40](#page-47-0) knappar streckkodsläsare [4](#page-11-0) ström [5](#page-12-0), [34](#page-41-0) volym [28](#page-35-0) kombinationsuttag med ljudutgång (hörlurar)/ljudingång (mikrofon), identifierar [5](#page-12-0) komponenter baksidan [4](#page-11-0) framsidan [3](#page-10-0) ovansidan [5](#page-12-0) undersidan [6](#page-13-0) konfigurera ljud för HDMI [30](#page-37-0) kontrollera ljudfunktioner [28](#page-35-0) kontrollpanelen metoder för att öppna [8](#page-15-0) Kontrollpanelen ändra vyn [8](#page-15-0) kritisk batterinivå [34](#page-41-0)

#### **L**

lampa för inbyggd webbkamera, identifiera [4](#page-11-0) lampor smartkortläsare [4](#page-11-0) ljudfunktioner, kontrollera [28](#page-35-0) ljus, webbkamera [4](#page-11-0)

låg batterinivå [36](#page-43-0) läsbara medier [34](#page-41-0) lösenord administratör [45](#page-52-0) använda [44](#page-51-0) användare [45](#page-52-0) Computer Setup [45](#page-52-0) Windows [45](#page-52-0) lösenordsskydd för återaktivering [35](#page-42-0)

#### **M**

maskinvara hitta information [10](#page-17-0) microSD-kort, sätta i [14](#page-21-0) mikro-SIM-kort, sätta i [14](#page-21-0)

#### **N**

naturligt ljus, identifiera sensor [3](#page-10-0) NFC-tryckområde [4](#page-11-0) nypa, pekskärmsgest [21](#page-28-0) Närfältskommunikation [33](#page-40-0) nätström, använda [37](#page-44-0)

#### **O**

offentligt WLAN, anslutning [13](#page-20-0) optisk enhet [42](#page-49-0)

#### **P**

pekskärm, använda [19](#page-26-0) pekskärmsgester [22,](#page-29-0) [23](#page-30-0) enfingersdragning [19](#page-26-0) nypa [21](#page-28-0) rotera [22](#page-29-0) rulla [20](#page-27-0) svep från kanten-gester [22](#page-29-0), [23](#page-30-0) tryckning [20](#page-27-0) tvåfingersklick [21](#page-28-0) penna, digital [24](#page-31-0) portar HDMI [6](#page-13-0), [29](#page-36-0) produktnamn och -nummer, platta [6](#page-13-0) programvara brandvägg [45](#page-52-0) Enhetshanteraren i Windows [10](#page-17-0)

#### **R**

rengöra surfplattan [47](#page-54-0) resa med plattan [6](#page-13-0) resa med surfplattan [54](#page-61-0)

#### **S**

serienummer [6](#page-13-0) serienummer, platta [6](#page-13-0) serviceetiketter, hitta [6](#page-13-0) skrivbara medier [34](#page-41-0) skrivfilter [26](#page-33-0) skydda datorplattan [44](#page-51-0) skötsel av surfplattan [47](#page-54-0) smartkort definition [38](#page-45-0) sätta i [38](#page-45-0) ta bort [38](#page-45-0) smartkortläsare [4](#page-11-0) spara, ström [37](#page-44-0) streckkodsläsare konfigurera [31](#page-38-0), [32](#page-39-0) standardinställningar [33](#page-40-0) streckkodsläsaren identifiera [6](#page-13-0) streckkodsläsarensöker igenom [30](#page-37-0) ström batteri [35](#page-42-0) spara [37](#page-44-0) strömknapp [34](#page-41-0) strömknapp, identifiera [5](#page-12-0) strömsparläge avsluta [34](#page-41-0) initiera [34](#page-41-0) strömuttag, identifiera [6](#page-13-0) stänga av surfplattan [34](#page-41-0) support, kontakta [52](#page-59-0) surfplatta, resa [54](#page-61-0) svep från högerkanten [22](#page-29-0) svep från kanten-gester [22,](#page-29-0) [23](#page-30-0) svep från vänsterkanten [23](#page-30-0) svep från överkanten [23](#page-30-0) systemet svarar inte [34](#page-41-0) säkerhet [44](#page-51-0) funktioner [44](#page-51-0) säkerhet, trådlös [13](#page-20-0)

#### **T**

trådlösa anslutningar, operativsystem [11](#page-18-0) trådlösa antenner, identifiera [3](#page-10-0) trådlöst, certifieringsetikett [6](#page-13-0) trådlöst nätverk (WLAN) ansluta [13](#page-20-0) använda [11](#page-18-0)

företags-WLAN, anslutning [13](#page-20-0) offentligt WLAN, anslutning [13](#page-20-0) räckvidd [13](#page-20-0) säkerhet [13](#page-20-0) utrustning som behövs [12](#page-19-0)

#### **U**

UEFI [50](#page-57-0) undersidan [6](#page-13-0) Unified Write Filter (UWF) [26](#page-33-0) USB 3.0-port [6](#page-13-0) USB-enheter ansluta [40](#page-47-0) beskrivning [39](#page-46-0) ta ut [40](#page-47-0) USB-hubbar [39](#page-46-0) USB-kabel, ansluta [40](#page-47-0) USB-portar, identifiera [6](#page-13-0) uttag, ström [6](#page-13-0) UWF [26](#page-33-0)

#### **V**

video [29](#page-36-0) volym justera [28](#page-35-0) knappar [28](#page-35-0)

#### **W**

webbkamera [3](#page-10-0) använda [29](#page-36-0) identifiera [4](#page-11-0) webbkameralampa, identifiera [4](#page-11-0) Windows-knapp, identifiera [4](#page-11-0) WLAN antenner, identifiera [3](#page-10-0) enhet [11](#page-18-0) WLAN-enhet [6](#page-13-0) WLAN-etikett [6](#page-13-0) WWAN enhet [14](#page-21-0) WWAN-antenner, identifiera [3](#page-10-0)

#### **Z**

zooma på pekskärmen [21](#page-28-0)